# ค ่มือการใช้ งานระบบ ปพ.3 ออนไลน์ **SECURE AND SECURE AND SECURE AND SECURE AND SECURE AND SECURE AND SECURE AND SECURE AND SECURE AND SECURE AND** ประจําป 2566 ี

## นางสาวส ภัคศร รินทสมบัติ **.**<br>. ต่ำแหน่งนักวิชาการศึกษาชำนาญการ

กล ุ่มส่งเสริมการจัดการศ กษา ึ สำนักงานเขตพื้นที่การศึกษามัธยมศึกษานครพนม ํ ึ ี่ สำนักงานคณะกรรมการการศึกษาขั้นพื้นฐาน

## **คํานํา**

ิ ตามที่สำนักงานคณะกรรมการการศึกษาขั้นพื้นฐานได้พัฒนาระบบการรายงาน ตรวจสอบและจัดเก็บ ี แบบรายงานผู้สำเร็จการศึกษาตามหลักสูตรแกนกลางการศึกษาขั้นพื้นฐาน (ปพ.3) ออนไลน์ เพื่อให้ สถานศึกษาลํานักงานเขตพื้นที่การศึกษาใช้ในการจัดทําจัดเก็บหลักฐานทาวงการศึกษาตั้งแต่ปีการศึกษา ๒๕๖๓ เป็นต้นไป นั้น

ในการนี้เพื่อให้การดำเนินงานรายงาน ตรวจสอบและจัดเก็บแบบรายงานผู้สำเร็จการศึกษาตาม หลักสูตรแกนกลางการศึกษาขั้นพื้นฐาน(ปพ.3)ออนไลน์ของสถานศึกษาในสังกัดเป็นไปอย่างมี ประสิทธิภาพ สำนักงานเขตพื้นที่การศึกษามัธยมศึกษานครพนมจึงจัดทำแนวทางการดำเนินงานและการ ใช้งานระบบ ปพ.3 ออนไลน์ เพื่อให้สถานศึกษาใช้เป็นเครื่องมือในการใช้งานระบบ ปพ.3 ได้ถูกต้อง รวมถึงการจัดทำหลักฐานทางการศึกษาที่ถูกต้องระเบียบและแนวปฏิบัติต่อไป

> นางสาวสุภัคศร รินทสมบัติ นักวิชาการศึกษาชำนาญการ

#### **แนวทางการดำเนินงานและการใชงานระบบ ้ ปพ.3 ออนไลน์ สถานศึกษาในสงกั ัดสำนักงานเขตพนทื้ ี่การศึกษามัธยมศึกษานครพนม**

ตามที่สํานักงานคณะกรรมการการศึกษาขนพั้ ื้นฐานได้พัฒนาระบบการจัดทําตรวจสอบและจัดเก็บ หลักฐานทางการศึกษา ( ปพ.๓ ออนไลน์) เพื่อให้สถานศึกษาจัดทำแบบรายงานผู้สำเร็จการศึกษาที่ถูกต้องตาม ระเบียบและแนวปฏิบัติที่กำหนด นั้น

เพื่อให้การดำเนินจัดทําแบบรายงานผู้สำเร็จการศึกษาของสถานศึกษาในสังกัดเป็นไปด้วยความ เรียบร้อยและมีประสิทธิภาพ สำนักงานเขตพื้นที่การศึกษามัธยมศึกษานครพนม จึงกำหนดแนวทางการเตรียม ความพร้อมในการใช้งานระบบ ปพ.๓ ออนไลน์ดังนี้

#### **1. กรณีสถานศึกษามีการเปลี่ยนแปลงผรู้บผั ิดชอบงาน ให้ดําเนินการดังนี้**

- 1.1 แจ้งสพม.นครพนมทราบ ที่เบอร์โทร/ID line 0951928182
- 1.2 สพม.นครพนม ลบชื่อผใชู้ ้งานเดิมของสถานศึกษา
- 1.3 ผู้ใช้งานระดับสถานศึกษาลงทะเบียนผู้ใช้งานระดับสถานศึกษา

#### https://gpa.obec.go.th/login

1.4 ศึกษาคู่มือการใช้งานระบบได้ที่เว็บไซต์ https://gpa.obec.go.th/login

#### **2. การเตรียมเอกสารหลักฐานนักเรียนในการแนบในระบบ ปพ.3 ออนไลน์**

#### **2.1 กรณีนักเรยนนามสก ี ุลไม่ตรงกับบิดา หรือมารดาโดยกำเนิด**

สถานศึกษาต้องเตรียมเอกสารของนักเรียนและบิดามารดาดังนี้

- 1) สำเนาสูติบัตรนักเรียน
- 2) สำเนาทะเบียนบ้านและสำเนาบัตรประชาชนของ นักเรียน
- 3) สำเนาทะเบียนบ้านและสำเนาบัตรประชาชนของมารดาโดยกำเนิดของนักเรียน
- 4) สำเนาทะเบียนบ้านและสำเนาบัตรประชาชนของบิดาโดยกำเนิดของนักเรียน

#### **2.2 กรณีนักเรยนไม ี ่มีสัญชาติไทย (นักเรียนติด G)**

สถานศึกษาต้องเตรียมเอกสารหลักฐานการขอเลข G-Code จากระบบการออกเลข G-Code ของนักเรียนที่พิมพ์จากในระบบติดรูปและลงนามพิมพ์ลายนิ้วมือนักเรียนให้ครบถ้วน

#### **3. แนวทางการจัดทำแบบรายงานผู้สำเร็จการศึกษาในระบบ SGS ก่อนจะโหลดไฟล excel ์ มาเข้าระบบ ปพ.๓ ออนไลน์**

3.1 การจัดเรียงต้องเรียงตามลำดับใน ปพ.3 ต้องเลขที่ประจำตัวนักเรียนจากน้อยไปมาก และเป็นเลขอารบิก

3.2 การกำหนดเลขที่ ปพ.2 ต้องเริ่มต้นจาก 1 ถึงจำนวนผู้สำเร็จการศึกษาในรุ่นนั้นๆ (ต้อง เรียงจากเลขที่ประจำตัวนักเรียนจากน้อยไปมาก หรือเลขที่ลำดับใน ปพ.3 ต้องตรงกับเลขที่ ปพ.2 เท่านั้น) 3.3 การกำหนดเลขที่ ปพ.2 ต้องเป็นเลข เดี่ยวไม่ต้องมี 0 นำหน้า หรือทับ ปีพ.ศ.

เช่น 1,2,.... เป็นต้น

**หมายเหตุ**หากสถานศึกษาไม่ดำเนินการตามแนวปฏิบัติสพท. ก็จะไม่สามารถอนุมัติ excel ให้สถานศึกษาได้

/4. ขั้นตอน...

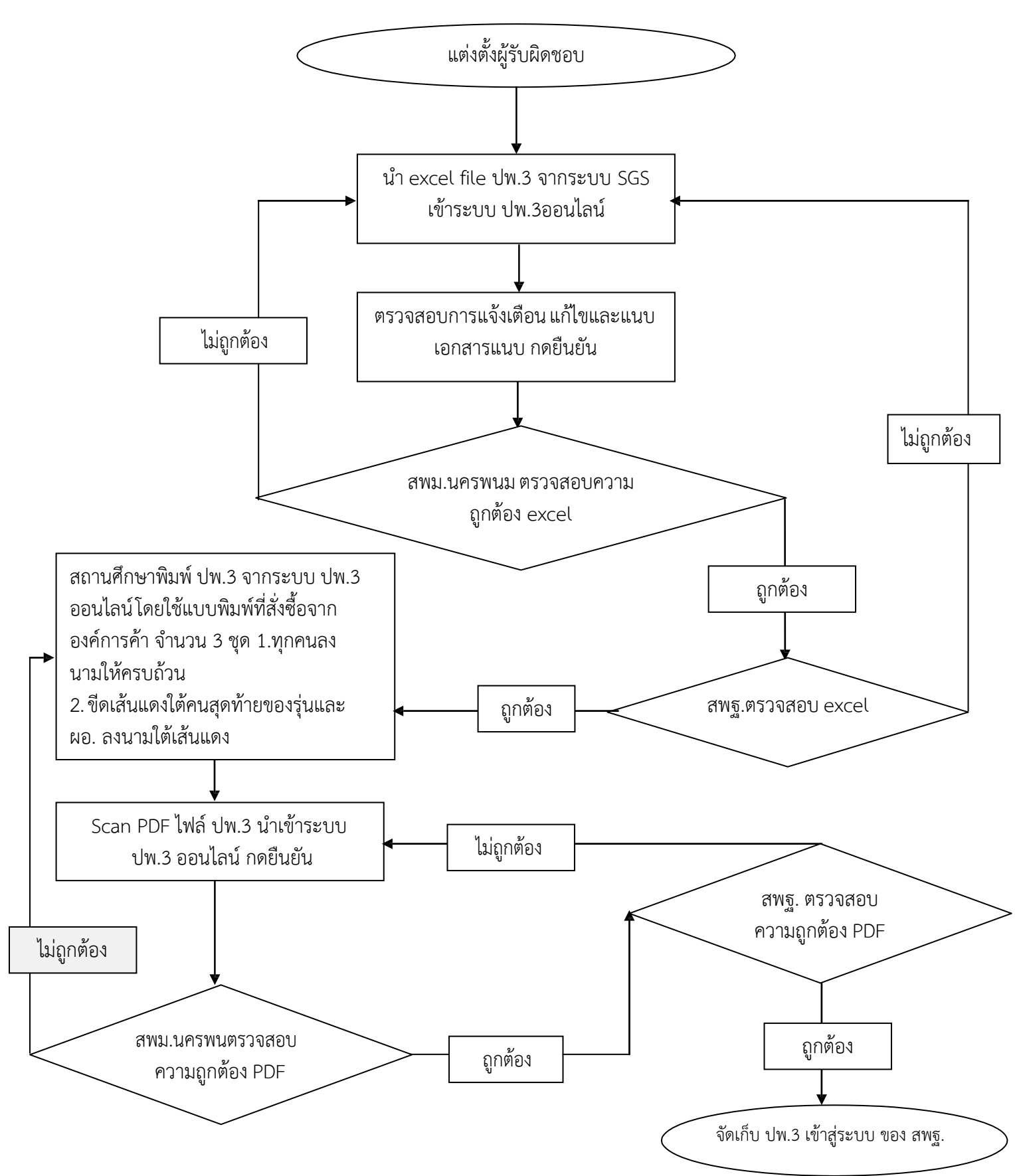

#### **4. ขั้นตอนการดำเนินงานโดยรวมของระบบ ปพ.3 ออนไลน์**

/5.เมื่อสถานศึกษา...

5. เมื่อสถานศึกษาดำเนินการตามขั้นตอนตามข้อ4 และสพฐ. รับรอง PDF เรียบร้อยแล้ว ให้จัดส่ง ปพ.3 ฉบับจริง จำนวน 2 ชุด มายัง สพม.นครพนม ภายใน 7 วันหลังจากที่สพฐ.รับรองแล้ว เพื่อรวบรวมส่ง สพฐ.ต่อไป

6. หากมีปัญหาในการดำเนินการสามารถสอบถามเพิ่มเติมได้ที่ 042 516 217 หรือทางกลุ่มไลน์ "ประชุม ปพ.3 ออนไลน์สพม.นครพนม" ตาม QR code ดังกล่าว

7. การขอแก้ไขเปลี่ยนปลง ปพ.3 ออนไลน์ ของสถานศึกษากรณีที่ สพฐ. อนุมัติ excel (ร้อยละ 50) หรือ สพฐ.อนุมัติ PDF เรียบร้อยแล้ว (100%) ขอให้สถานศึกษาดำเนินการดังนี้

7.1 แจ้งขอเปลี่ยนแปลง ปพ.3 มายังสานักงานเขตพื้นที่การศึกษามัธยมศึกษานครพนม พร้อม แนบเอกสารประกอบการพิจารณา

1) กรณีขอแก้ไขข้อมูลนักเรียน ให้แนบ ส าเนาเอกสารหลักฐานทางการศึกษา (ปพ.1) สำเนา ทะเบียนนักเรียน สำเนาสูติบัตร สำเนาบัตรประจำตัวประชาชนและสำเนาทะเบียนบ้านนักเรียน บิดา และ มารดาโดยกำเนิด

2) กรณีขอแก้ไข ปพ.3 ทั้งฉบับเนื่องจากใช้แบบพิมพ์ผิดประเภท ให้แนบเอกสารประกอบคือ เอกสารการออกประกาศนียบัตร (ปพ.2)

7.2 สำนักงานเขตพื้นที่การศึกษามัธยมศึกษานครพนมแต่งตั้งคณะกรรมการสอบสวนกรณีแก้ไข เปลี่ยนแปลง ปพ.3 คณะกรรมการตรวจสอบข้อเท็จจริงโดยพิจารณาจากเอกสารประกอบและรายงานผลการ สอบสวน

7.3 เจ้าหน้าที่ผู้รับผิดชอบของสำนักงานเขตพื้นที่การศึกษามัธยมศึกษานครพนม ขอแก้ไข ปพ.3 ออนไลน์ในระบบ พร้อมแนบผลการสอบสวนและเอกสารประกอบการพิจารณา

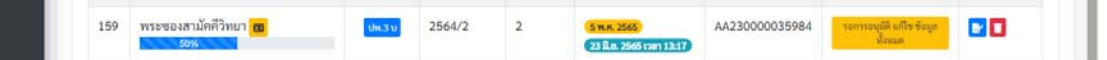

7.4 สำนักงานคณะกรรมการการศึกษาขั้นพื้นฐานตรวจสอบการขอแก้ไขและอนุมัติการขอแก้ไขปพ.3

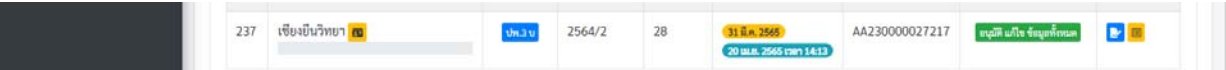

7.5 สำนักงานเขตพื้นที่การศึกษาแจ้งผลการอนุมัติการแก้ไขให้สถานศึกษาทราบ เพื่อดำเนินการ แก้ไข ปพ.3 ในระบบ ปพ.3 ออนไลน์

7.5.1 กรณีขอแก้ไขข้อมูลนักเรียน สถานศึกษาแก้ไขข้อมูลนักเรียนในระบบ SGS ให้ถูกต้อง นำไฟล์ excel ปพ.3 จากระบบ SGS นำเข้าในระบบ ปพ.3 ตามขั้นตอนต่อไป

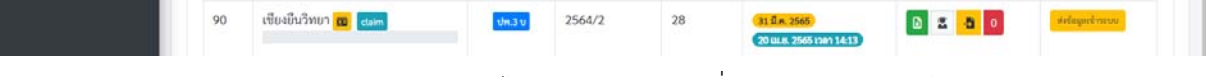

7.5.2 กรณีสถานศึกษาขอแก้ไข ปพ.3 ฉบับจริงเนื่องจากใช้แบบพิมพ์ผิดประเภท ระดับ ร้อยละการดำเนินการจาก 100 เมื่อได้รับอนุมัติให้แก้ไขร้อยละการดำเนินงานจะลดลงเหลือร้อยละ 50 สถานศึกษาดำเนินการพิมพ์ ปพ.3 จากฉบับร่างโดยใช้แบบพิมพ์ที่ถูกต้องและดำเนินการนำเข้า PDF ตาม ขั้นตอนต่อไป

7.6 สถานศึกษาจัดส่ง ปพ.3 ฉบับจริง (ที่แก้ไขเรียบร้อยแล้ว) มายังสำนักงานเขตพื้นที่การศึกษา มัธยมศึกษานครพนม จำนวน 2 ชุดมายังสำนักงานเขตพื้นที่การศึกษามัธยมศึกษานครพนม

7.7 กรณีสถานศึกษาลืมรหัสผ่านให้แจ้งเจ้าหน้าที่ผ้รับผิดชอบของเขตพื้นที่เพื่อทำการ Reset รหัสผ่านโดยรหัสจะเปลี่ยนเป็นเลขประจําตัวประชาชนของเจ้าหน้าที่ผู้รับผิดชอบเมื่อ log in เข้าระบบแล้วให้ เปลี่ยบรหัสผ่าบทับที เพื่อความปลอดภัยใบการดำเบิบการของสถานศึกษา

\*\*\*\*\*\*\*\*\*\*\*\*\*\*\*\*\*\*\*\*\*\*\*\*\*\*\*\*\*\*\*\*\*

กลุ่มส่งเสริมการจัดการศึกษา สานักงานเขตพื้นที่การศึกษามัธยมศึกษานครพนม มีนาคม 2566

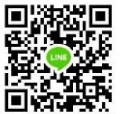

## **คู่มือการใช้งานระบบ ปพ.3 ส านักทดสอบทาง การศึกษา ส านักงานคณะกรรมการการศึกษาขั้นพื้นฐาน**

ระบบแบ่งออกเป็น 2ส่วนของการใช้งาน

- 1. ส่วนของผู้ใช้งานสถานศึกษา
- ่ 2. ส่วนของเขตพื้นที่การศึกษา สพป. สพม.

## **1.ส่วนของผู้ใช้งานสถานศ ึกษา**

### **...ส่วนขั้นตอนการลงทะเบียน**

- 1. เปิดบราวเซอร์ส าหรับเข้าสู่อินเตอร์เน็ต เช่น Microsoft Edge, Chrome, Firefox ฯลฯ
- 2. ที่ Address Bar (ช่องสำหรับกรอกที่อยู่ของเว็บ) ให้พิมพ์ https://gpa.obec.go.th ลงไปใน Address Bar ดังภาพที่ 1

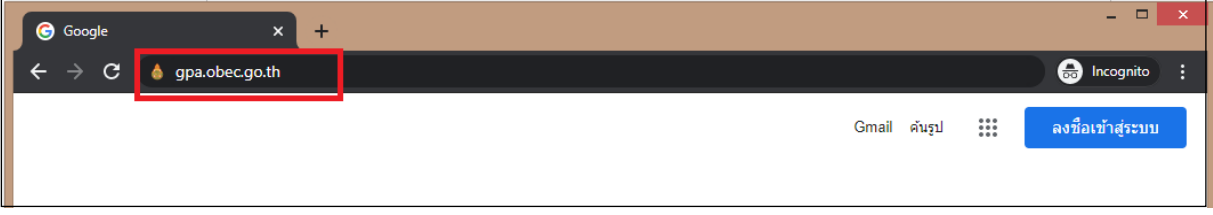

**ภาพที่ 1** พิมพ์ URL ในช่อง Address Bar

3. คลิกที่ปุ่ม Enter เพื่อเข้าสู่เว็บไซต์ และจะปรากฏหน้าจอดังภาพที่ 2

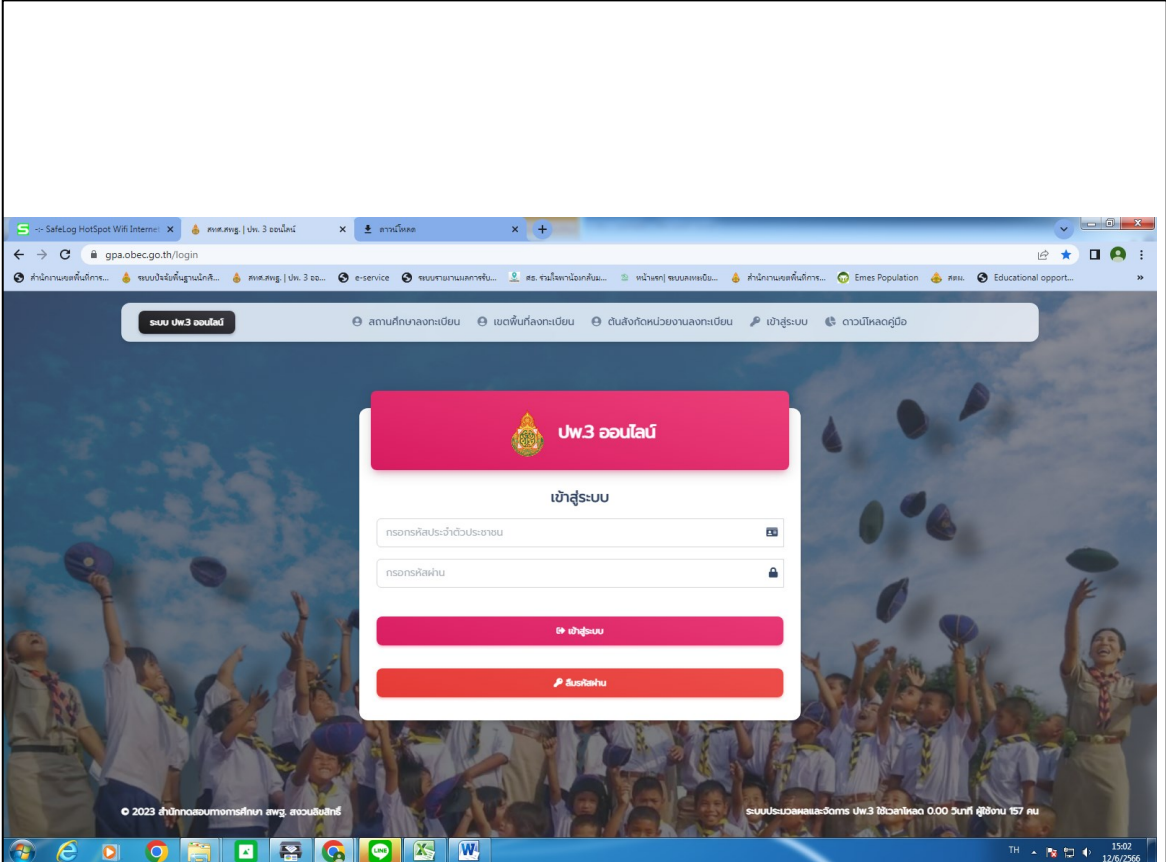

**ภาพที่2**แสดงหน้าระบบ ปพ.3 ออนไลน์

4. จากนั้นสถานศึกษา ให้ทำการลงทะเบียนข้อมูลของนายทะเบียนของสถานศึกษาหรือผู้รับผิดชอบใน ี การนำเข้าข้อมูล โดยทำการคลิกที่ปุ<sub>่</sub>มด้านบน คำว่า **สถานศึกษาลงทะเบียน** ดังภาพที่ 3

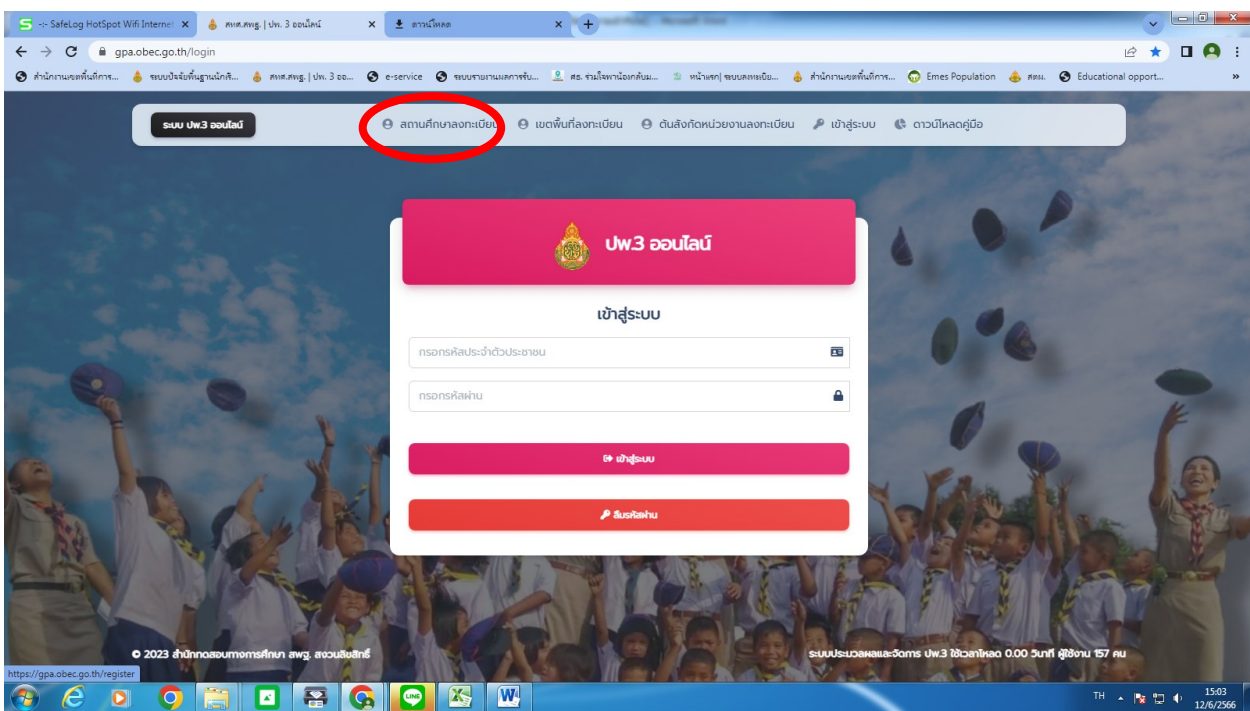

**ภาพที่ 3** หน้าผู้ใช้งานเข้าสู่ระบบ

5. เมื่อทำการคลิกที่ปุ่ม **สถานศึกษาลงทะเบียน** แล้วจะปรากฏแบบฟอร์มสำหรับลงทะเบียนผู้ใช้งาน ดังภาพที่4

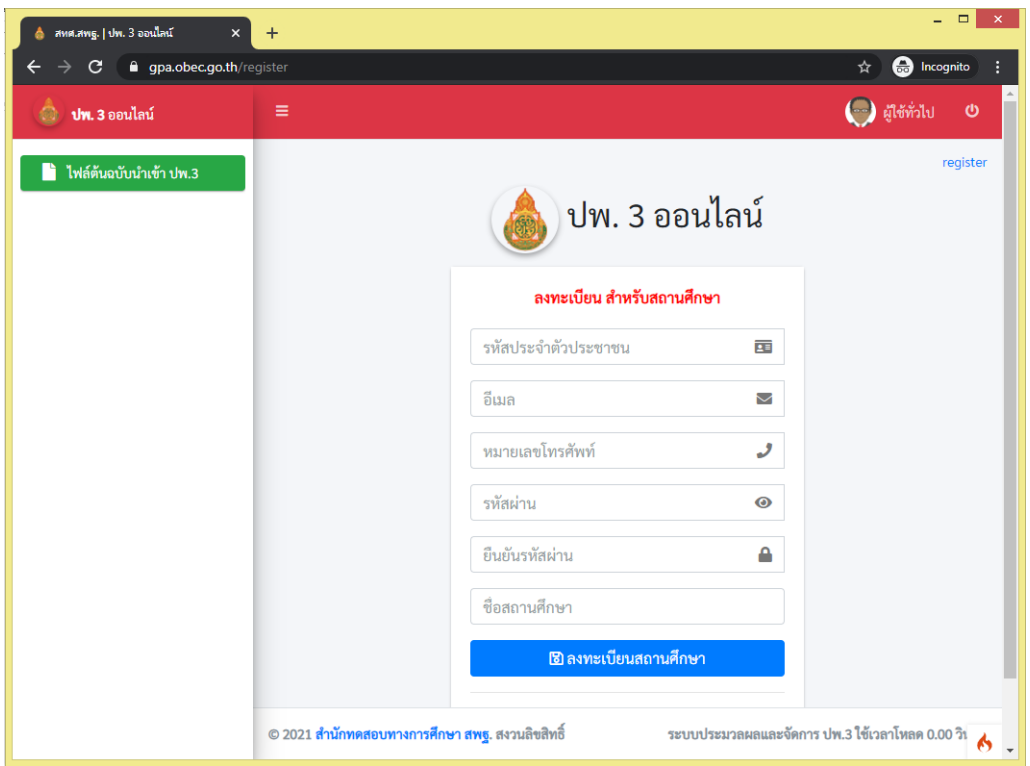

**ภาพที่ 4** หน้าฟอร์มลงทะเบียนของสถานศึกษา

- 5.1 กรอกเลขบัตรประจำตัวประชาชนของนายทะเบียนสถานศึกษาหรือผู้รับผิดชอบของ ิสถานศึกษาทั้ง 13 หลักให้ถูกต้องตามบัตรประชาชนที่ทางอำเภอออกให้จริง
- 5.2 กรอกอีเมลของของนายทะเบียนสถานศึกษาหรือผู้รับผิดชอบของสถานศึกษา
- 5.3 กรอกเบอร์โทรศัพท์มือถือ 10 หลัก (ต้องเป็นเบอร์โทรศัพท์มือถือเท่านั้น)
- 5.4 กรอกรหัสผ่านสำหรับใช้ในการเข้าสู่ระบบ โดยต้องมี ตัวอักษร ตัวเลข และอักขระพิเศษ รวมกันไม่น้อยกว่า 8 ตัวอักษรขึ้นไป
- 5.5 ยืนยันรหัสผ่านอีกครั้งให้ตรงกันกับรหัสผ่านที่กรอกในครั้งแรก
- 5.6 กรอกชื่อสถานศึกษา โดยระบบจะประมวลผลจากฐานข้อมูลกลางแสดงข้อมูลสถานศึกษาให้ เลือกจากข้อมูลของระบบ(ต้องเลือกโรงเรียนจากรายการในระบบก่อน)
- 5.7 จากนั้นคลิกที่ปุ่มลงทะเบียนจากนั้นจะแสดงข้อความลงทะเบียนสำเร็จดังภาพที่ 5

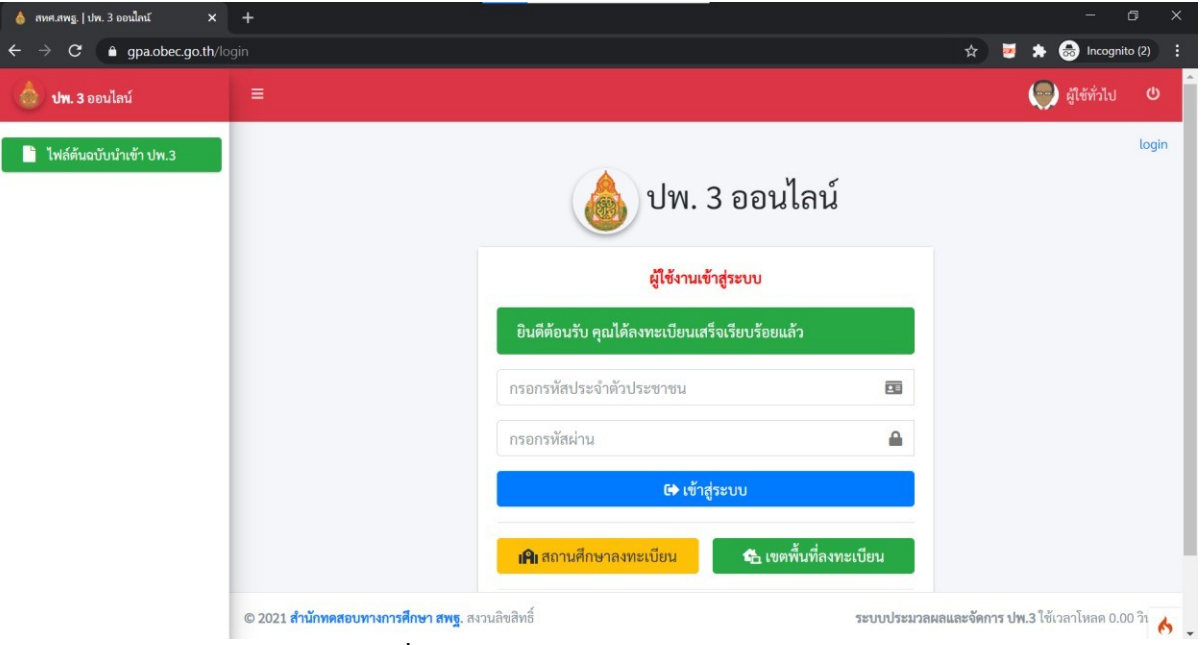

**ิภาพที่ 5** การลงทะเบียนสำเร็จของสถานศึกษา

6. หากมีการลงทะเบียนข้อมูลของนายทะเบียนหรือผู้รับผิดชอบของสถานศึกษาไปแล้วจะปรากฏการ แจ้งเตือนหล ังจาก กดปุ่ม "**ลงทะเบียนสถานศึกษา**"ดังภาพที่6

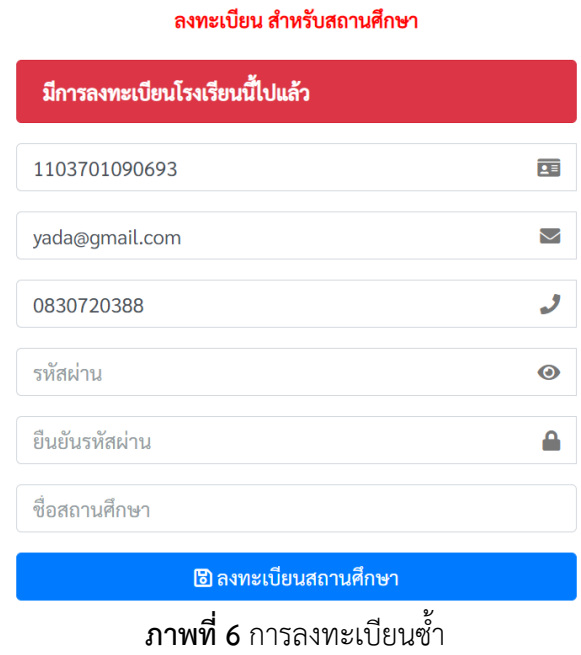

6.1 ระบบจะมีการแจ้งเตือน Error ในการกรอกข้อมูลในส่วนต่างดังภาพที่ 7 โดยอธิบาย ได้ดังนี้

- $\Box$  The username field must contain a unique value. หมายถึงตรวจ พบการกรอกหมายเลขบัตรประชาชนซ้ำ
- The email field must contain a unique value. หมายถึงตรวจพบ การกรอกอีเมลซ้ำ
- $\Box$  รหัสผ่านจะต้องไม่มีส่วนใดส่วนหนึ่งในข้อมูลส่วนตัว หมายถึง การกำหนด รหัสผ่านจะต้องไม่ม ีข้อมูลที่อยู่ในส่วนใดส่วนหนึ่งของแบบฟอร์ม
- $\Box$  The pass confirm field does not match the password field หมายถึงตรวจพบการกรอกข้อมูลที่กรอกในช่อง **ยืนยันรหัสผ่าน** ไม่ตรงกับ **รหัสผ่าน** ที่ตั้ง

#### ลงทะเบียน สำหรับสถานศึกษา

- The username field must contain a unique value.
- The email field must contain a unique value.
- รหัสผ่านจะต้องไม่มีส่วนใดส่วนหนึ่งในข้อมูลส่วนตัว

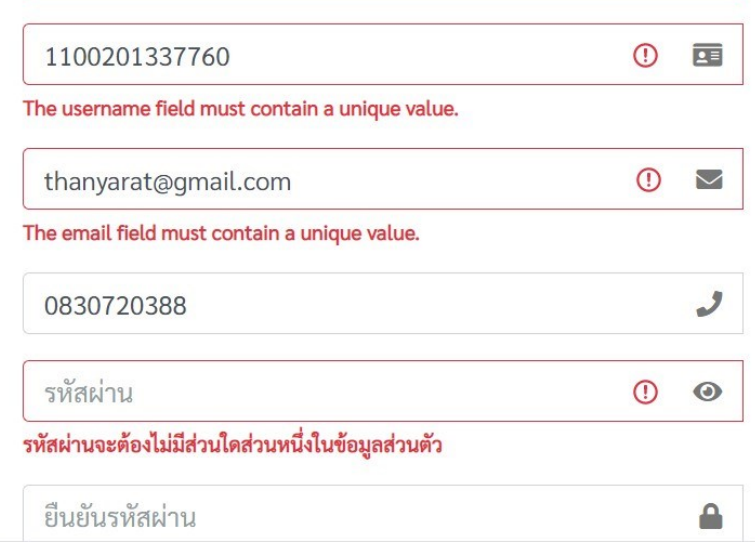

**ภาพที่7**การแจ้งเตือน ERRORในการลงทะเบียน

\*\*\*\*\*\*\*\*\*\*\*\*\*\*\*\*\*\*\*\*\*\*\*\*\*\*\*\*\*\*\*\*\*\*\*\*\*\*\*\*\*\*\*\*\*\*\*\*\*\*\*\*\*\*

## **...ส่วนขั้นตอนการลืมรหัสผ่าน**

1. ถ้านายทะเบียนและผู้รับผิดชอบข้อมูลสถานศึกษา ลืมรหัสผ่าน(Password) ให้ทำการคลิกปุ่มสีแดง ข้อความว่า**ลืมรหัสผ่าน** ดังภาพที่8

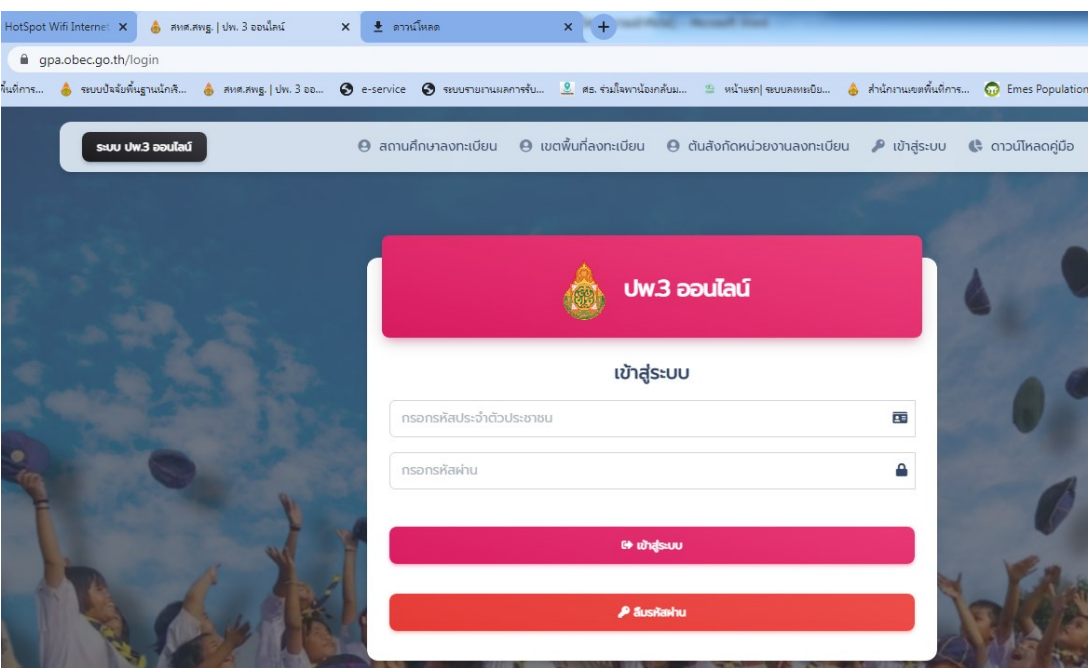

**ภาพที่8** ปุ่มลืมรหัสผ่าน

2. เพื่อทำการขอรหัสผ่านใหม่ โดยระบบจะแสดงหน้าต่างให้ระบุอีเมล เพื่อขอคืนรหัสผ่าน ดังภาพที่ 9

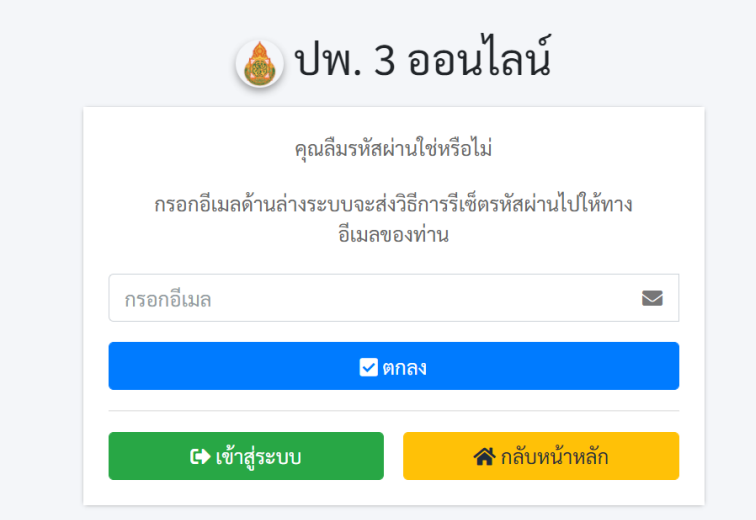

**ภาพที่ 9** กรอกอีเมลสำหรับขอรหัสผ่านใหม่

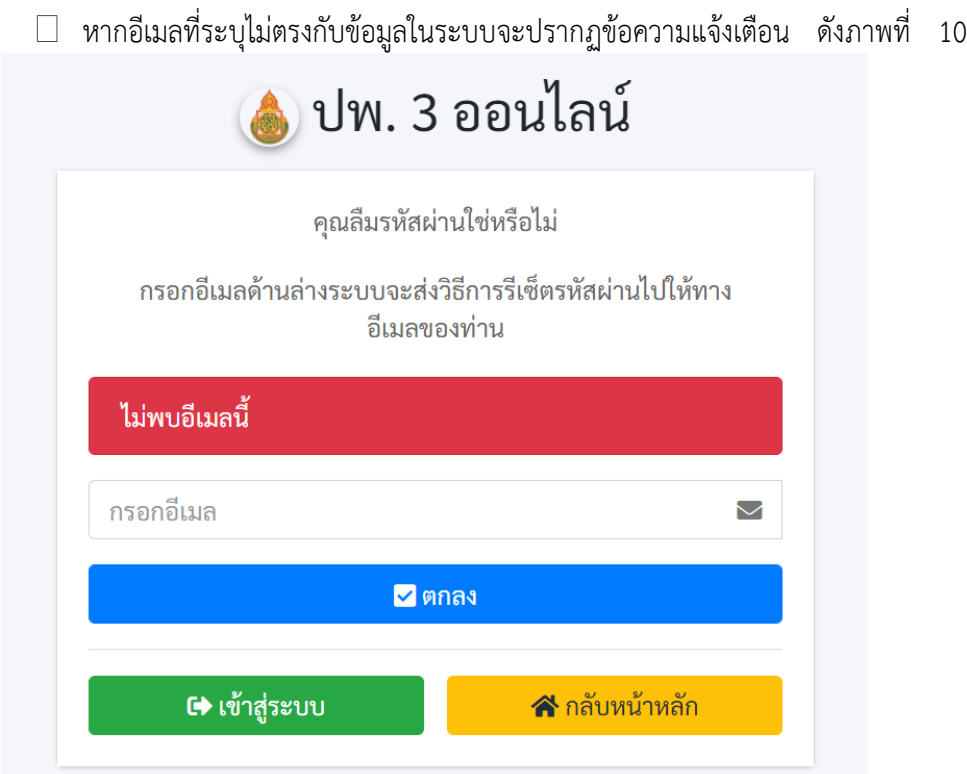

**ภาพที่ 10** ไม่พบอีเมลในระบบ หากอีเมลที่ระบุตรงกับฐานข้อมูลใน

ระบบจะปรากฏข้อความแจ้งเตือน และส่งรหัสผ่านโทเคน ไปยังอีเมล ของผู้แจ้งลืมรหัสผ่าน ให้ตรวจสอบ Inbox หรือ Junk mail ของผู้ใช้งาน ดังภาพที่ 11

้กรอกอีเบล

รีเซ็ตรหัสผ่าน

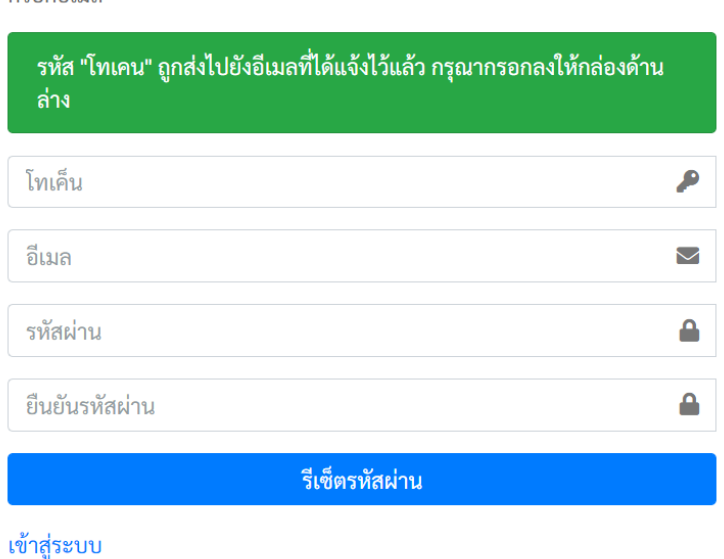

**ภาพที่11** หน้ากรอกข้อมูลโทเคนเพื ่อแก้ไขรหัสผ่าน

7. ให้สถานศึกษานำรหัสโทเคนใน email ที่ได้รับนำมาลงในฟอร์มที่ระบบกำหนดเพือขอรหัสผ่านใหม่ ดังภาพที่11

### **...ส่วนการเตรียมการเข้าสู่ระบบ**

์ผู้ใช้งานโหลดไฟล์ต้นฉบับจากเมนูทางด้ายซ้ายมือคำว่า **ไฟล์ต้นฉบับนำเข้า ปพ.3** แล้วนำข้อมูลกรอก ลงใน **ไฟล ต ้นฉบ ับนำเข ้า ปพ.3** ในร ูปแบบ Excel ด ังภาพท ี่ 12 ให ้ถ ูกต ้องตามคำแนะนำในการกรอกข้อม ูล ตาม **ภาคผนวก**

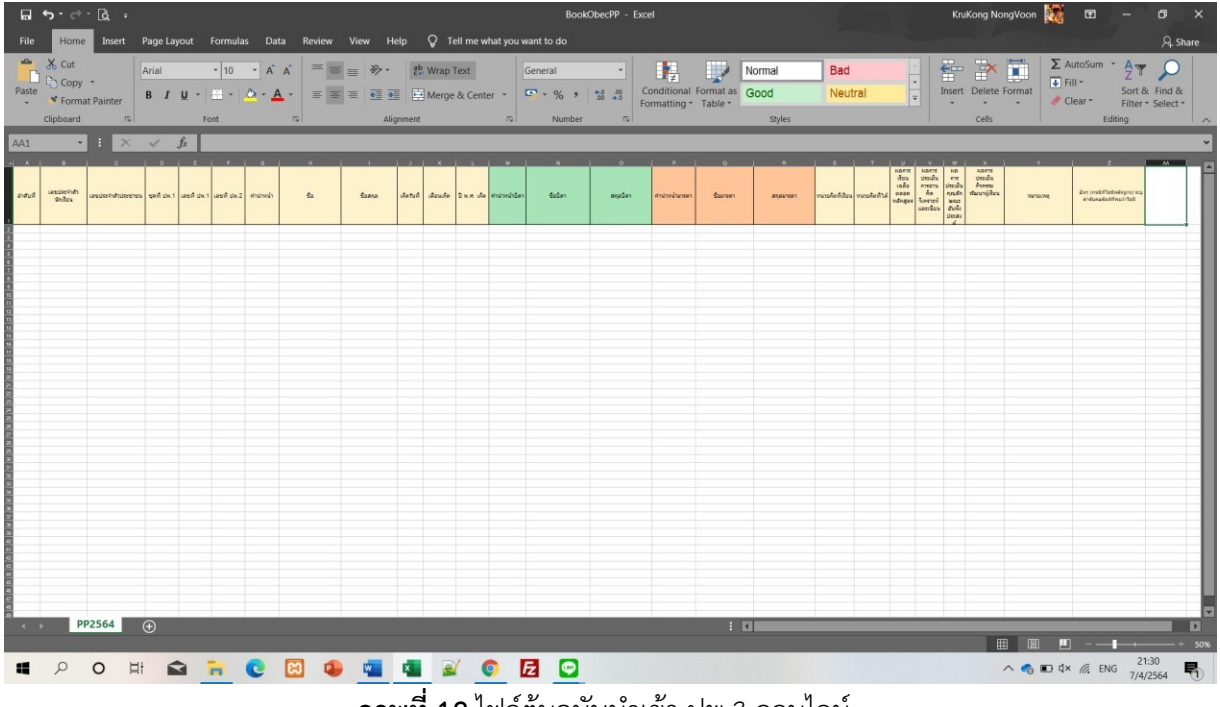

**ภาพที่12**ไฟล์ต้นฉบับนำเข้า ปพ.3 ออนไลน์

## **...ส่วนการเข้าสู่ระบบ ปพ.3 ออนไลน**

ระบบจะแสดงหน้าต่าง เพื่อให้ผู้ใช้งาน **ลงชื่อเข้าใช้เพื่อเข้าสู่ระบบ** ตามที่ได้สมัครลงทะเบียนเป็น ี สมาชิกในระบบเรียบร้อยแล้ว และทำการกรอกข้อมูลตามรายละเอียดดังภาพที่ 13

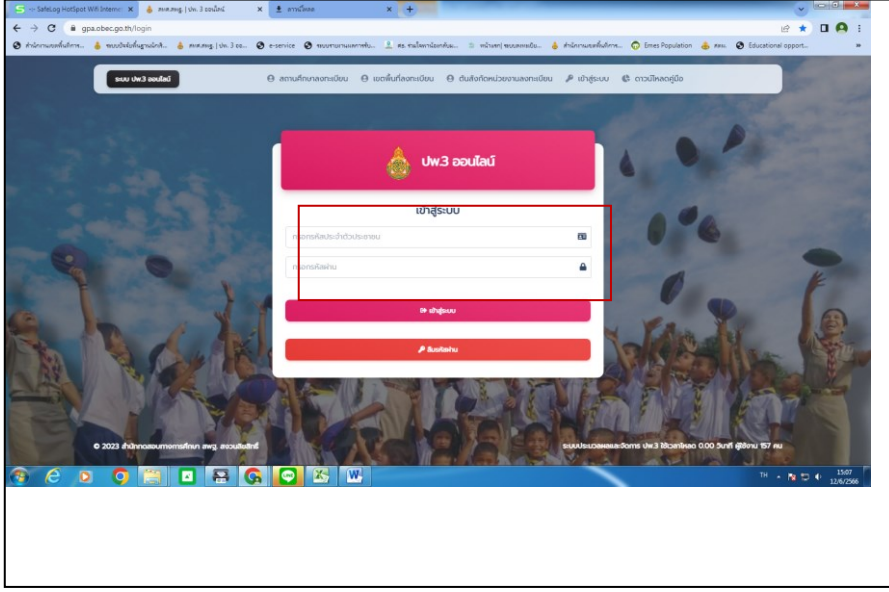

**ภาพที่ 13** หน้าสำหรับทำการล็อกอินเข้าสู่ระบบ

ผู้ใช้งานสามารถดำเนินการตามรายละเอียดขั้นตอนดังต่อไปนี้

 $\Box$  กรอก Username (เลขบัตรประจำตัวประชาชนของนายทะเบียนหรือผู้รับผิดชอบของ สถานศึกษา)

 $\Box$  กรอก Password ในการเข้าสู่ระบบ (คือ รหัสผ่านตอนที่ลงทะเบียนในระบบ)

 $\square$  คลิกที่ปุ่ม **เข้าสู่ระบบ** 

 $\Box$  หากกรอก Username หรือ Password ไม่ถูกต้องระบบจะแจ้งเตือนข้อความดังภาพที่ 14

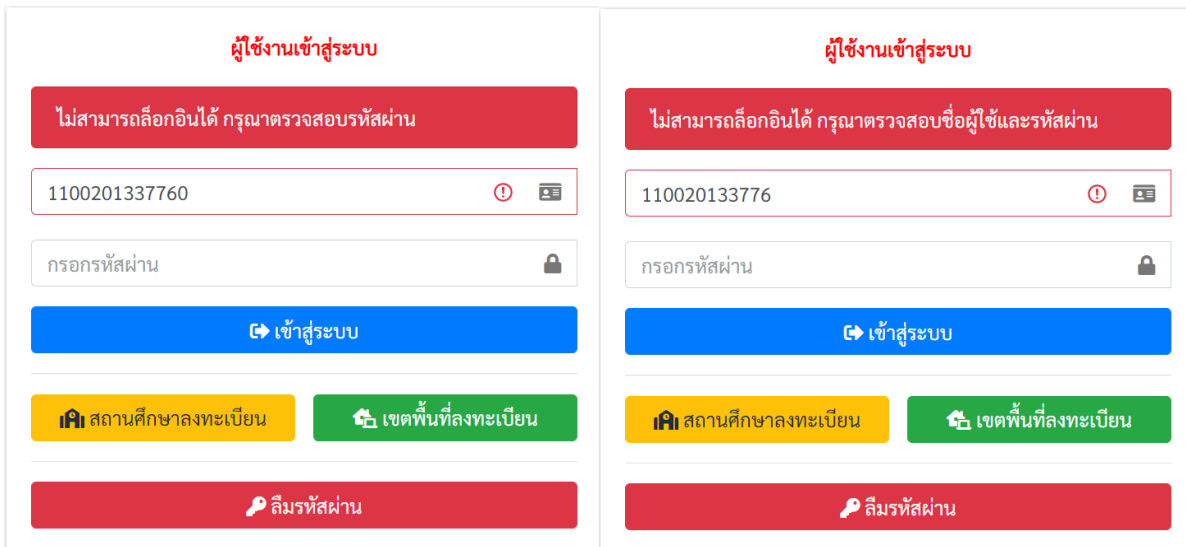

**ภาพที่ 14** แจ้งเตือนความผิดพลาดการเข้าสู่ระบบ หากข้อมูลในการเข้าสู่ระบบ

ถูกต้องระบบจะแสดงหน้าข้อมูลผู้ใช้ โดยให้ผู้ใช้งานกรอกข้อมูลผู้ใช้ดัง ภาพที่ 15 ให้ครบถ้วนจากนั้นให้กดปุ่ม "**บันทึก**" เพื่อทำงานในขั้นตอนต่อไป

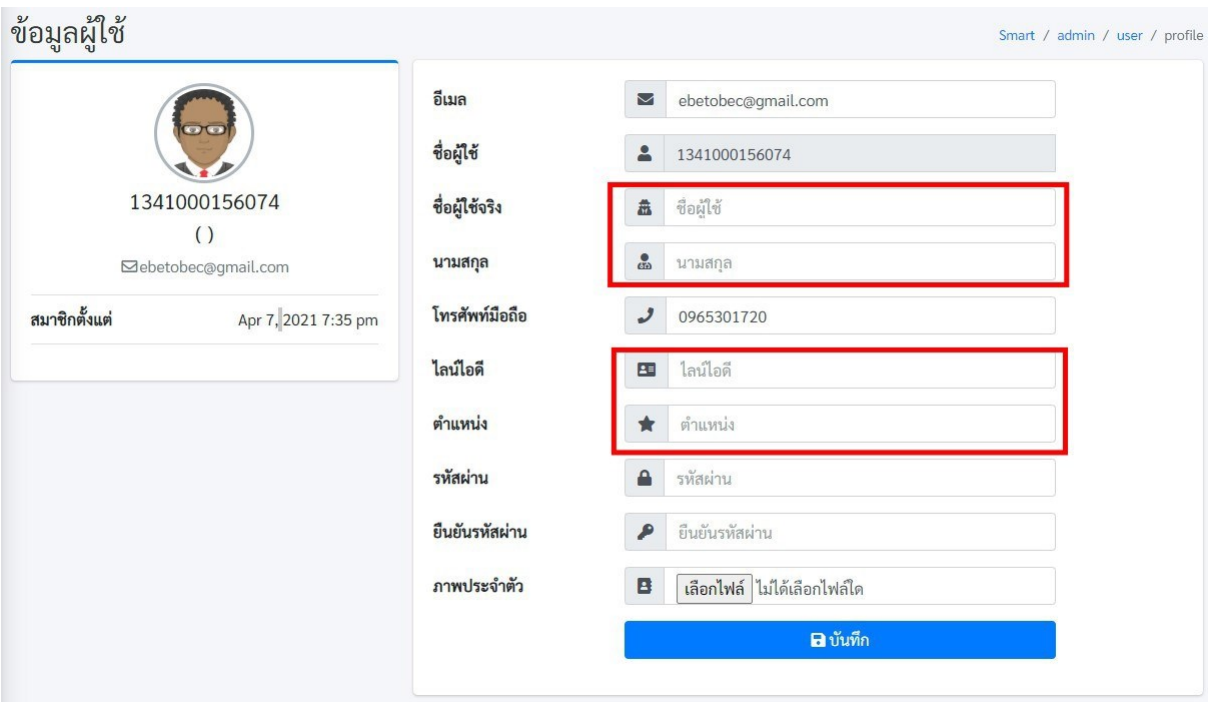

**ภาพที่ 15** กรอกรายละเอียดข้อมูลผู้ใช้งาน

ระบุชื่อคำนำหน้าและชื่อลงไปในช่อง ชื่อผู้ใช้จริง

- ระบุนามสกุลในช่อง นามสกุล
- $\Box$  ระบุไลน์ไอดีในช่อง ไลน์ไอดี (กรณีมีไลน์ไอดี)
- $\square$  ระบุตำแหน่งในช่อง ตำแหน่ง

ี หากไม่มีการเปลี่ยนแปลงรหัสผ่านผู้ใช้งานให้ทำการคลิกที่ปุ<sub>่</sub>มสีน้ำเงินคำว่า **บันทึก** แต่หากต้องการ ี เปลี่ยนแปลงรหัสผ่านให้ทำการกำหนดรหัสผ่าน และยืนยันรหัสผ่าน ใหม่ลงในช่องรหัสผ่านและยืนยันรหัสผ่าน ี แล้วค่อยกดที่ปุ่มสีน้ำเงินคำว่า **บันทึก** 

\*\*\*\*\*\*\*\*\*\*\*\*\*\*\*\*\*\*\*\*\*\*\*\*\*\*\*\*\*\*\*\*\*\*\*\*\*\*\*\*\*\*\*\*\*\*\*\*\*\*\*\*\*\*

### **...ส่วนการนำเข ้าข้อมูล ของสถานศึกษา**

1. ขั้นตอนในการนำเข้าข้อมูล ให้คลิกที่เมนูด้านซ้ายมือ "**จัดการ ปพ.3 | โรงเรียน**" ดังภาพที่ 16

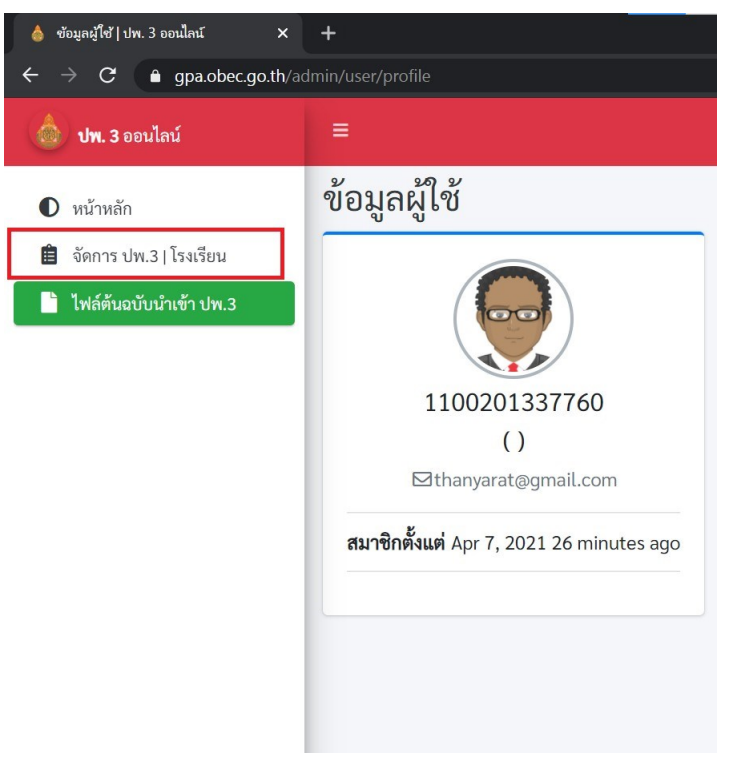

**ภาพที่16** จัดการ ปพ.3

2. เมื่อคลิกที่เมนู **จัดการ ปพ.3 | โรงเรียน** จะปรากฏหน้าต่างด้านขวามือสำหรับทำการนำเข้าข้อมูล ดังภาพที่17

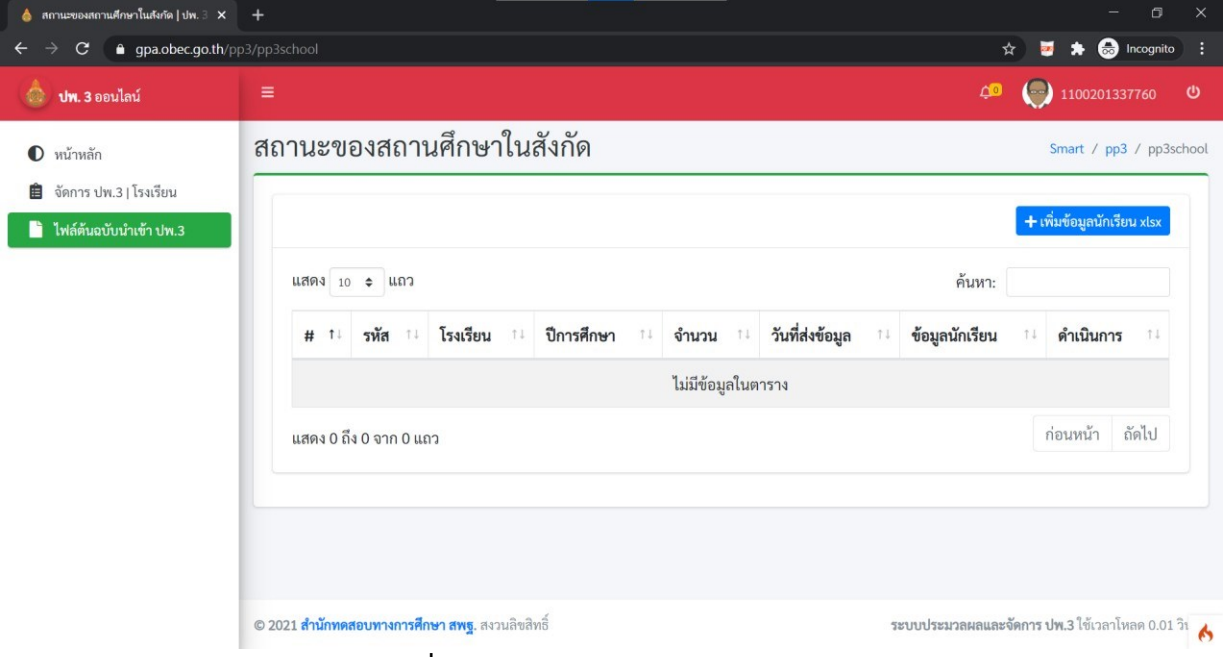

**ภาพที่ 17** หน้าแสดงข้อมูลการนำเข้า ปพ.3

### 3. จากนั้นให้ทำการคลิกที่ปุ่มสี**ม**ู้เงินคำว่า **เพิ่มข้อมูลนักเรียน xlsx** ดังภาพที่ 18 จะปรากฏหน้าต่าง แสดงผลสำหรับนำเข้าไฟล์ดังภาพที่ 19

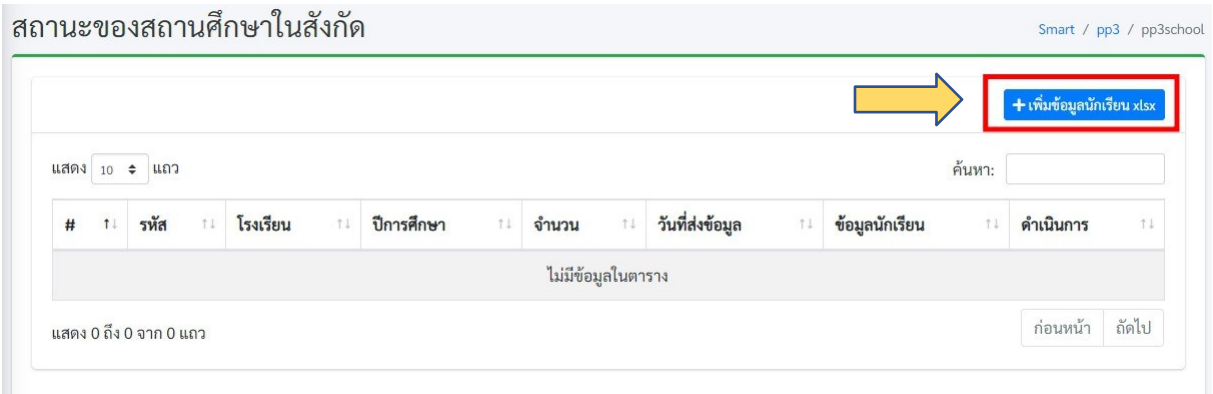

#### Upload ไฟล์ XLSX  $\times$ ถาน ระดับชั้น ม้ธยมศึกษาตอนต้น  $\bar{\star}$ วันอนุมัติจบ ค้นห วันอนมัติจบ าเรียน ปีการศึกษา 2563 ชื่อผู้อนุมัติ ชื่อผู้อนุมัติ ตำแหน่ง ผู้อำนวยการ ไฟล์ข้อมูลนักเรียน (xlsx เท่านั้น) Select file .. Cancel Browse. Save change

#### **ภาพที่ 18** ปุ่มเพิ่มข้อมูลนักเรียน xlsx

**ภาพที่ 19** หน้าต่างแสดงผลสำหรับนำเข้าไฟล์

ี 4. จากนั้นให้กรอกข้อมูลให้ถูกต้อง หลังจากนั้นให้คลิกที<sub>่</sub>ปุ่มสีน้ำเงินคำว่า Browse ... เพื่อเลือกไฟล์ที่ ต้องการนำเข้าข้อมูล

#### **รายละเอียดการกรอกข ้อม ูล ม ีดังนี้**

- \* ระดับชั้น เลือกได้ 2 ระดับ คือ มัธยมศึกษาตอนต้น และมัธยมศึกษาตอนปลาย
- เลือกวันที่อนุมัติการจบที่โรงเรียนอนุมัติการจบ หมายเหตุ ข้อมูล วันที่อนุมัติจบ ให้คลิกเลือกจากปฏิทิน ทีปรากฏเท่านั้น ห้ามใช้การพิมพ์ ้เพื่อกรอกข้อมูล ดังภาพที่ 20
- \* ระบุปีการศึกษาที่จบ
- ชื่อผู้อนุมัติ(ผู้อำนวยการโรงเรียน)
- เลือกต าแหน่งของผู้อนุมัติ
- $\, * \,$  เลือกไฟล์ที่จะนำเข้าระบบ (เฉพาะไฟล์นามสกุล .xlsx เท่านั้น) ดังภาพที่ 20

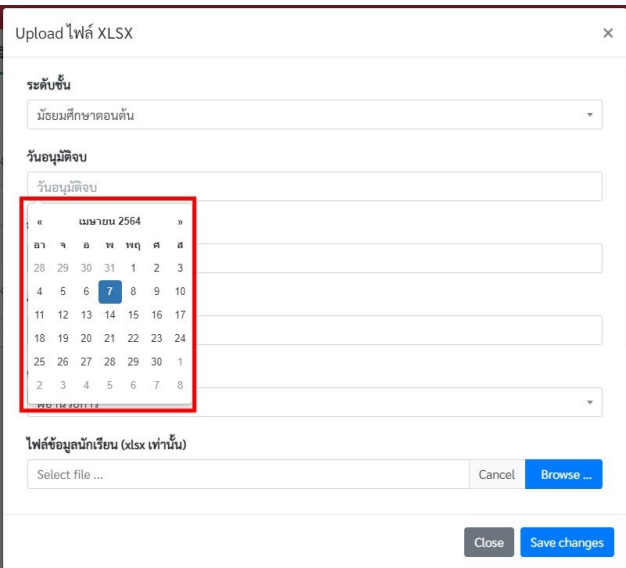

**ิภาพที่ 20** การเลือกปฏิทินวันอนุมัติจบ

5. เมื่อเลือกไฟล์เรียบร้อยแล้วจะปรากฏชื่อของไฟล์ที่นำเข้า และปุ<sub>่</sub>มสำหรับการลบ **Remove** ไฟล์ออก เพื่อนำเข้าไฟล์ใหม่ ดังภาพที่ 21

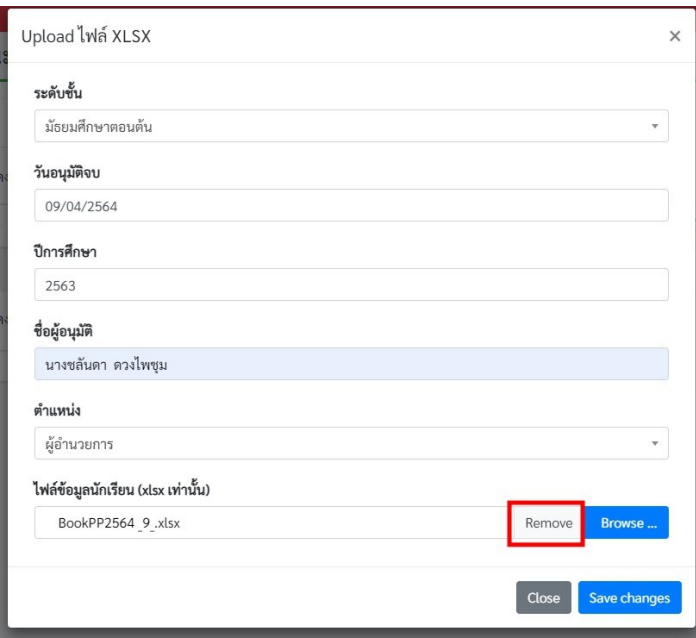

**ภาพที่ 21** ปุ่มสำหรับลบ หรือ Remove

6. เมื่อคลิกที่ปุ่ม Save Changes เสร็จแล้วระบบจะแสดงหน้าข้อมูลของการอับโหลดปรากฏบนหน้า ระบบดังภาพที่ 22

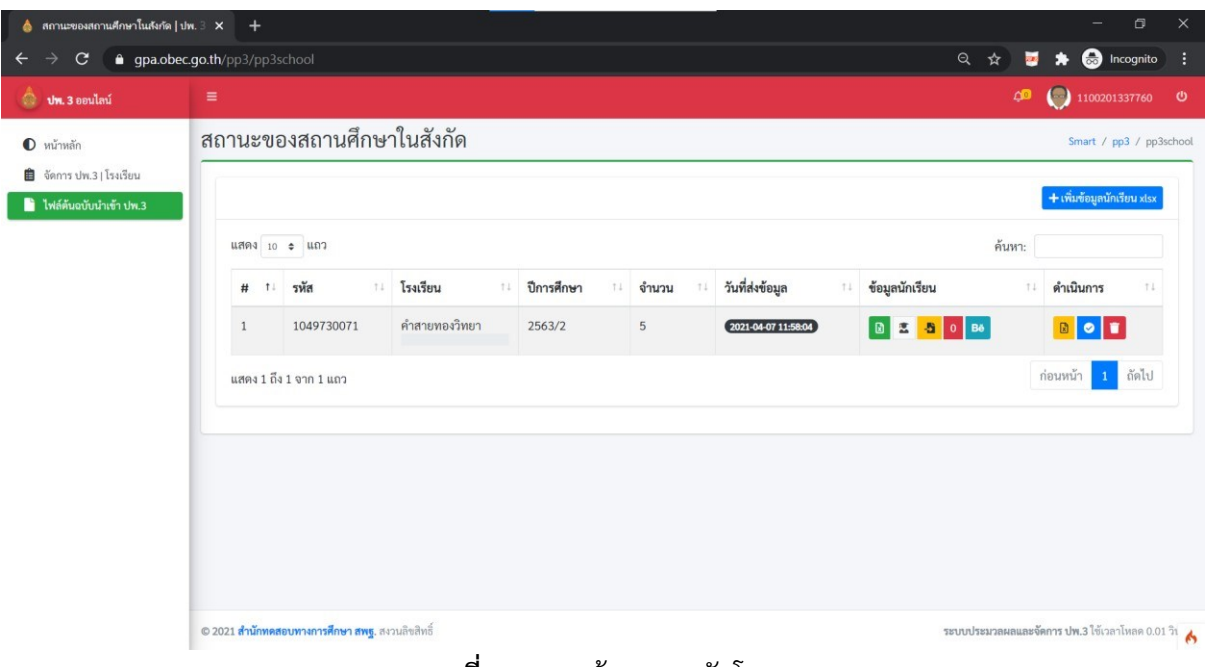

**ภาพที่ 22** แสดงข้อมูลการอับโหลด

#### $\Theta$  …ข้อสังเกตสำหรับการตรวจสอบข้อมูลก่อนการดำเนินการ

เมื่อนายทะเบียนหรือผู้รับผิดชอบรายงานข้อมูล Upload เสร็จแล้ว ให้พิจารณารายละเอียดข้อมูลที่ แสดงผลบนหน้าต่างดังภาพข้างต้น ดังนี้

 $\blacktriangleright$ การแสดงผลของข้อมูลนักเรียนต้องไม่เป็น 0 ในช่องที่ 5 หากเป็น 0 จะไม่ปรากฏปุ่มสีน้ำเงิน ในการยืนยันข้อมูลในการส่งข้อมูลไปยังเขตพื้นที่การศึกษา <mark>๒ ๏ ธ</mark>

 $\blacktriangleright$  หากต้องการตรวจเช็คข้อมูลในกรณีที่มีข้อมูลผิดพลาดตามที่ปรากฏจำนวน Error **ของช่องที่ 7** 

**ข้อมูลผิดพลาด** ให้คลิกท**ปุ่มสีแดง Error ๒ ๕ <mark>๒</mark> ๕ ๗** เพื่อตรวจดูความผิดพลาดทีปรากฏตำแหน่งของข้อมูล ที่ ผ ิดพลาด จากน ั้นคล ิกที ่ ในช ่องท ี่7เพื่อดูข้อม ูลรายละเอ ียดของน ักเร ียนว ่าถ ูกต ้องหร ือไม่ ก่อนการยืนยันข้อมูล

่ <del>\*</del> หากข้อมูลไม่ถูกต้อง ต้องทำ**การลบไฟล์ทีช่องที่ 8** โดยคลิกที่ปุ่ม ███ เพื่อลบข้อมูล หลังจากลบ ่ ข้อมูลออกแล้ว ให้แก้ไขข้อมูลให้ถูกต้อง และดำเนินการตามขั้นตอนการนำเข้าข้อมูลข้างต้นใหม่อีกครั้ง จนกว่า ข้อมูลจะไม่แสดงผล Error ของข้อมูล

 $\overline{\mathbf{H}}$  หากมีข้อมูลนักเรียน เช่น เลขบัตรประจำตัวประชาชน หรือ นามสกุลไม่ตรงกับบิดามารดา จะต้องแนบหลักฐานเข้าสู่ระบบ ให้ทำการแนบไฟล์ในไฟล์เดียวเป็นไฟล์ pdf ประกอบไปด้วย บัตรประชาชน และทะเบียนบ้าน โดยคลิกที่ปุ่มตรวจสอบข้อมูนักเรียน <sup>ตาร</sup>ี่ <sup>5</sup> 33 เพื่อเข้าไปแนบหลักฐานประกอบดัง ภาพที่ 23

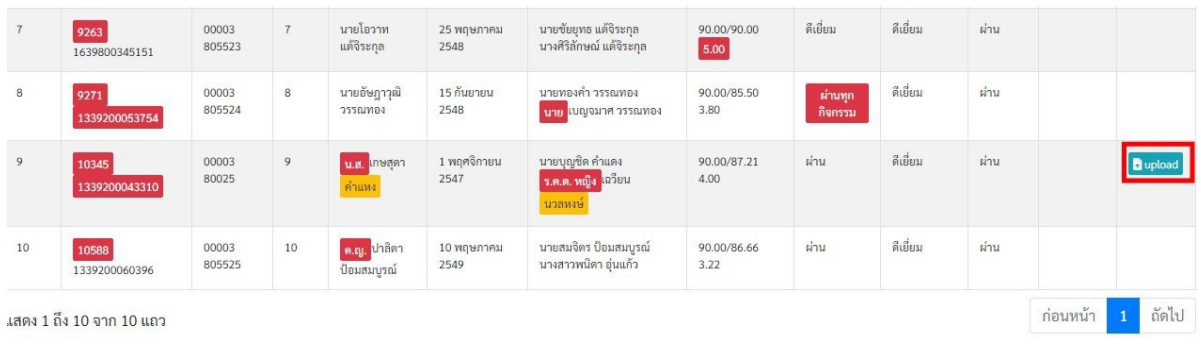

### **ภาพที่ 23** การแนบหลักฐานประกอบ

้ ให้คลิกที่ปุ่มสีฟ้าคำว่า **upload** จะปรากฏหน้าต่างสำหรับทำการอับโหลดข้อมูลหลักฐานเพิ่มเติม

ดังภาพที่24

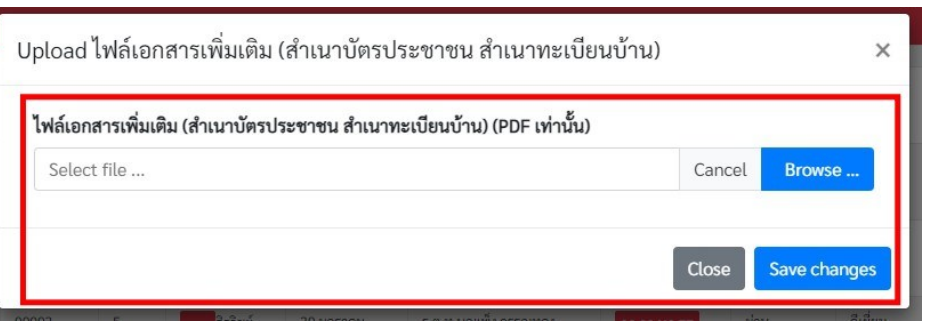

**ภาพที่24** หน้าต่างนำเข้าไฟล์หลักฐาน

ี จากนั้นคลิกที่ปุ่มสีน้ำเงินคำว่า <mark>Browse…</mark> เพื่อเลือกไฟล์หลักฐานที่ต้องการแนบเมื<sub>่</sub>อเลือกไฟล์ เรียบร้อยแล้วจะปรากฏภาพแสดงชื่อไฟล์ในช ่อง **Select file….**ดังภาพที่25

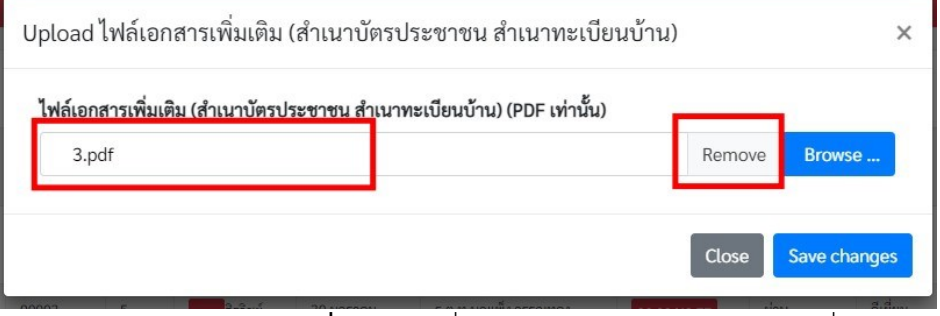

**ภาพที่ 25** แสดงชื่อไฟล์หลักฐานแนบ หากต้องการที่ลบไฟล์ออกเพื่อทำ

การเล ือกไฟล ์ใหม ่สามารถคล ิกท ี่ป ุ่ม **Remove**เพื่อท าการลบ

้ แล้วเลือกไฟล์ที่ต้องการเมื่อได้ไฟล์แล้วคลิกที่ปุ<sub>่</sub>มสีน้ำเงิน คำว่า Save changes เพื่อบันทึกเอกสารหลักฐาน ี แนบเมื่อที่ปุ่ม **Save changes** แล้วจะปรากฏหน้าแสดงผลในรายละเอียดนักเรียนดังภาพที่ 26

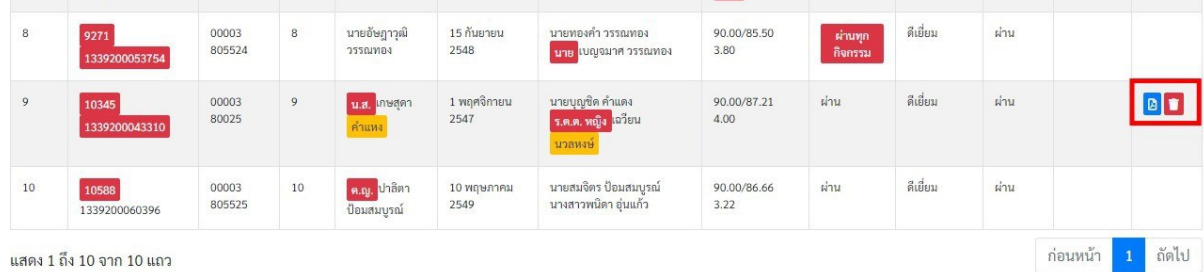

**ภาพที่26** ปุ่มแสดงไฟล์และปุ่มลบไฟล์

 $\Box$  หากต้องการดูไฟล์เอกสารหลักฐานการแนบให้คลิกที่

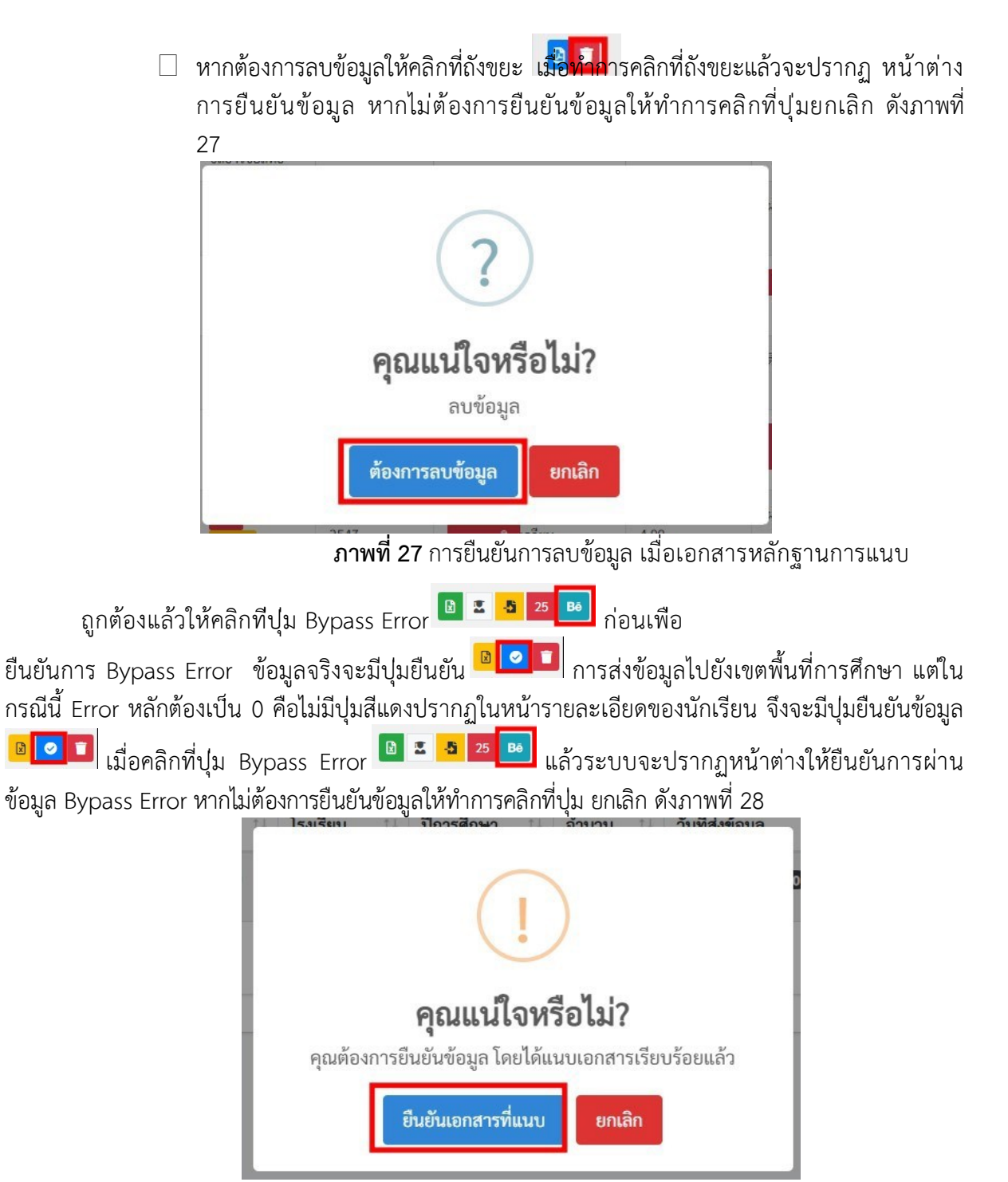

**ภาพที่28** การยืนยันข้อมูลการ Bypass Error

เมื่อผู้ใช้งานผ่านกระบวนการ Bypass Error หรือ Error เป็น 0 แล้วให้ทำการคลิกที่ปุ่มสีน้ำเงิน ี่ เมื่อคลิกที<sub>่</sub>ปุ่ม **สีน้ำเงิน** ดังภาพ จะปรากฏหน้าต่างรับรองการยืนยันดังภาพที<sub>่</sub> 29 หากไม่ต้องการ ยืนยันข้อมูลให้ทำการคลิกที่ปุ่ม ยกเลิก หากต้องการยืนยันข้อมูลคลิกที่ปุ่ม ต้องการยืนยันข้อมูลจะปรากฏ หน้าต่างแจ้งเตือนผลการยืนยันแล้วคลิกที่ปุ่ม OK ดังภาพที่ 30

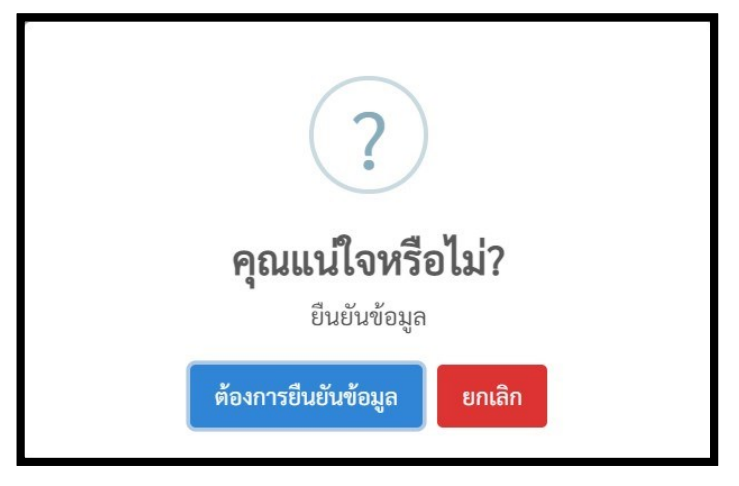

**ภาพที่ 29** การยืนยันการส่งข้อมูล

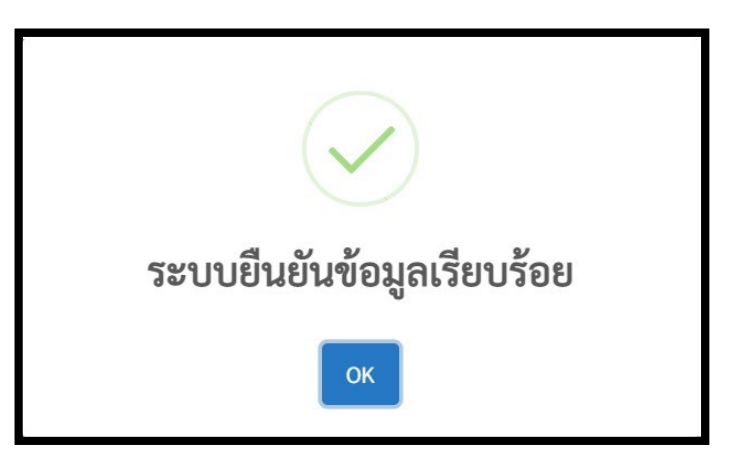

**ภาพที่ 30** แจ้งเตือนผลการยืนยัน

7. เมื่อคลิกที่ปุ่ม ต้องการยืนยันข้อมูล แล้วจะมีสถานะ **ผู้ใช้ยืนยันข้อมูล** แสดงในส่วนของสถานะ ดังภาพที่ 31

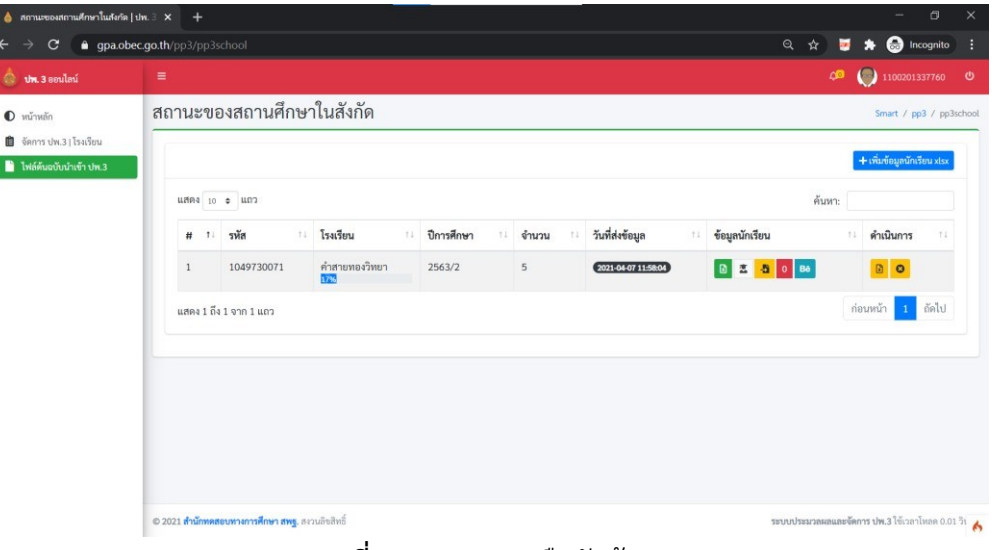

**ภาพที่31**สถานะการยืนยันข้อมูล

8. ในกรณีที่ผู้ใช้งานต้องการ ยกเลิกการยืนยันข้อมูล ให้คลิกที่ปุ<sub>่</sub>มกากบาทสีส้ม **ยกเลิกการ** ี**ยืนยัน** ดังภาพที่ 32 และในกรณีที่สำนักงานเขตพื้นทีการศึกษายืนยันรับรองข้อมูลสถานศึกษาแล้ว ินายทะเบียนของสถานศึกษาก็ยังสามารถยกเลิกการยืนยันได้ แต่ถ้าสำนักงานคณะกรรมการ ึการศึกษาขั้นพื้นฐานรับรองแล้วสถานศึกษาจะไม่สามารถยกเลิกการยืนยันข้อมูลได้

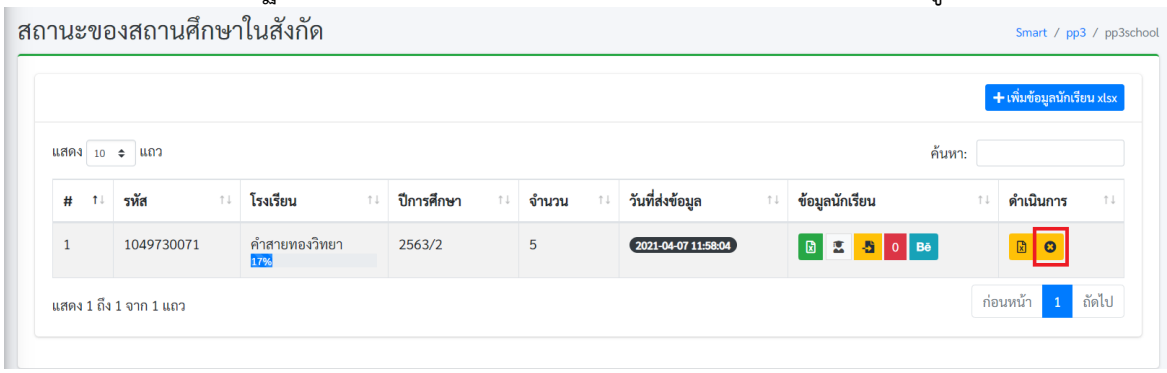

**ภาพที่ 32** ยกเลิกการยืนยันข้อมูล

### $\langle \bigtriangleup \, ... \,$ ข้อสังเกต (กรณีที่สำนักงานเขตพื้นที่การศึกษารับรองและไม่รับรองข้อมูล)

ี **1.** ในกรณีที่สำนักงานเขตพื้นที่การศึกษา **ไม่รับรองข้อมูล** ข้อมูลจะถูกส่งกลับมาและแสดงข้อความ **xlsx: เขตพื้นที่ไม่รับรอง**ดังภาพที่33และสามารถดูสถานะของผลการรายงานได้ที่ปุ ่มสถานะ

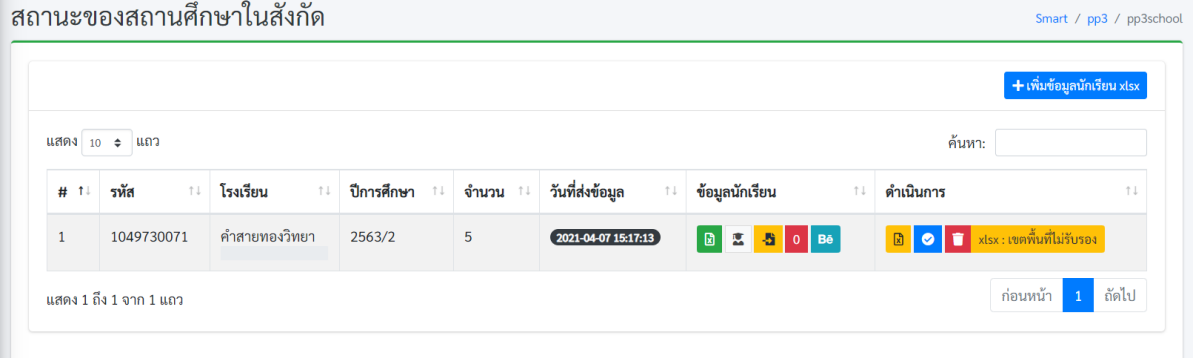

**ภาพที่ 33** สถานะเขตพื้นที่ไม่รับรองข้อมูล

2. หาก สำนักงานเขตพื้นที<sup>่</sup>การศึกษารับรองข้อมูลจะปรากฏหน้าต่าง ในช่องที<sup>่</sup> 8 เป็น **xlsx : <b>เขตพื้นที่ยืนยันข้อมูลแล้ว** ดังภาพที่ 34 โดยสถานศึกษาสามารถคลิกที่ปุ่มแสดงสถานะเพื<sub>่</sub>อดู การรับรอง

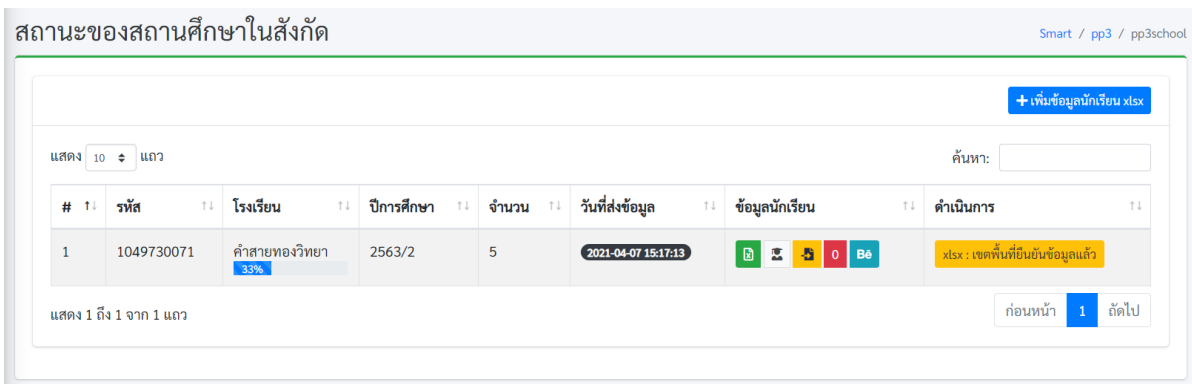

**ภาพที่ 34** สถานะเขตพื้นทีการศึกษารับรองข้อมูล

### $\overline{\Theta}$  ...ข้อสังเกต (กรณีที่สำนักงานคณะกรรมการการศึกษาขั้นพื้นฐานไม่รับรองข้อมูล)

ี **3.** ในกรณีที่สำนักงานคณะกรรมการการศึกษาขั้นพื้นฐาน **ไม่รับรองข้อมูล** ข้อมูลจะถูกส่งกลับมาและ ี แสดงข้อความ xlsx : สพฐ.ไม่รับรอง ดังภาพที่ 35 และสามารถดูสถานะของผลการรายงานได้ที่ปุ่ม สถานะ

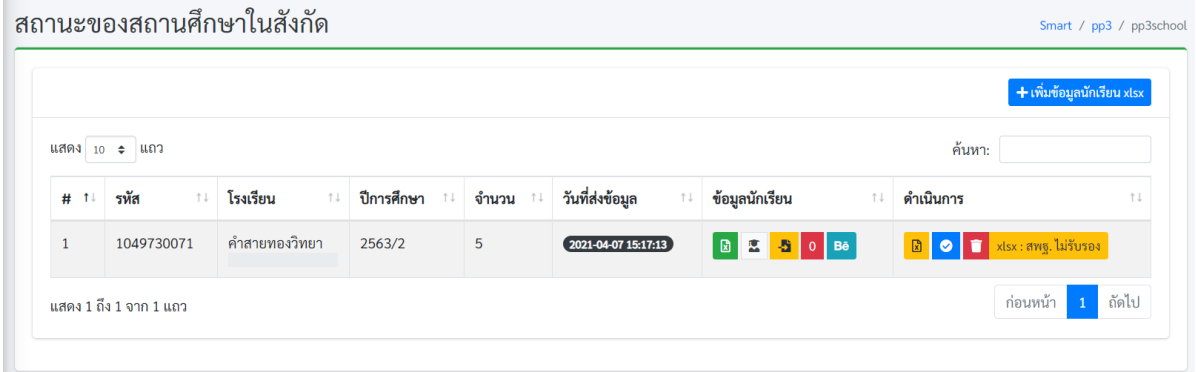

**ภาพที่ 35** สถานะ สพฐ.ไม่รับรองข้อมูล

### $\bigoplus$  ...ข้อสังเกต (กรณีที่สำนักงานคณะกรรมการการศึกษาขั้นพื้นฐานรับรองข้อมูล)

**4.** กรณีท ี่ส านักงานคณะกรรมการการศ ึกษาขั้นพ ื้นฐานร ับรองข ้อมูลที่ช ่อง 8 จะปรากฏ **+ เพิ ่ม ปพ.3 PDF** ดังภาพที่36

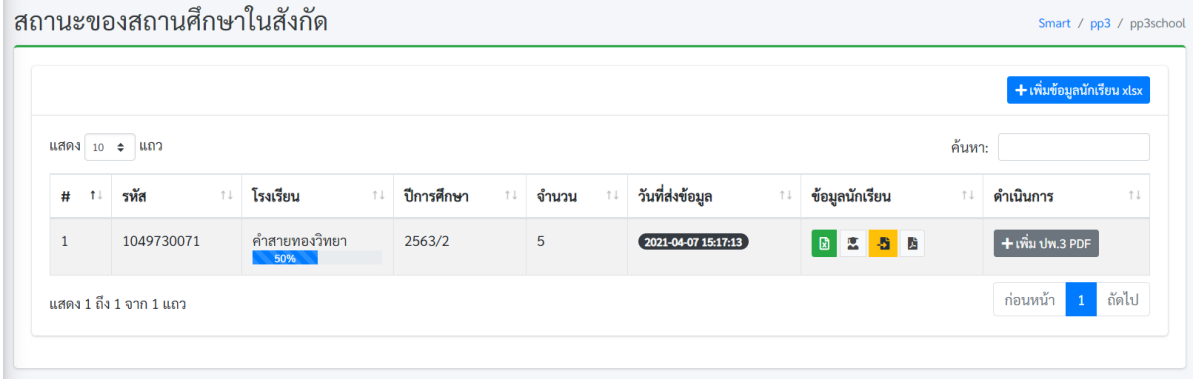

### **ภาพที่ 36** สถานะ สพฐ.รับรองข้อมูล

\*\*\*\*\*\*\*\*\*\*\*\*\*\*\*\*\*\*\*\*\*\*\*\*\*\*\*\*\*\*\*\*\*\*\*\*\*\*\*\*\*\*\*\*\*\*\*\*\*\*\*\*\*\*

**...วิธด าเนินการเมื่อ สพฐ.รับรองข้อมูลไฟล Excel แล้ว**

1. ให้คลิกพิมพ์ ปพ.3 ฉบับร่าง ดังภาพที่ 37 เพื่อพิมพ์ออกมาให้ผู้ที่ได้รับมอบหมายให้เป็นนายทะเบียน ผู้เขียน ผู้พิมพ ์ผู้ตรวจผู้ทาน และผู้อำนวยการโรงเรียนลงนาม (**ห้ามประท ับตราโรงเรียนเด็ดขาด)**

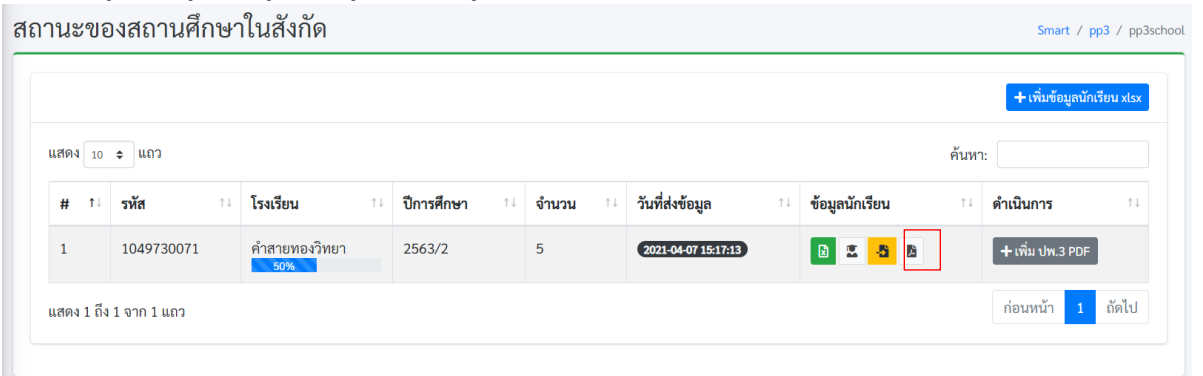

**ภาพที่ 37** พิมพ์ ปพ.3 ฉบับร่าง

2. เมื่อผู้รับผิดชอบทุกคนตามคำสั่งที่ได้รับมอบหมายตรวจสอบและลงนามเรียบร้อยแล้ว ให ้สถานศ ึกษาท าการอ ับโหลดไฟล ์ภาพ ปพ.3 ข ึ้นไปอ ีกคร ั้ง โดยคล ิกท ี่ป ุ่ม **เพ ิ่ม ปพ.3 PDF** ดังภาพที่38

หมายเหตุ ไฟล์ ปพ.3 ที่อัพโหลดขึ้นระบบต้องเป็นไฟล์ PDF เท่านั้น โดยจัดหน้าเป็นแนวนอนเท่านั้น<br>สถานะของสถานศึกษาในสังกัด Smart / pp3 / pp3school

|           | ีแสดง $10$ ≑ แถว |     |                      |    |            |     |       |                       |                           |                       |                | ค้นหา:                |                    |    |
|-----------|------------------|-----|----------------------|----|------------|-----|-------|-----------------------|---------------------------|-----------------------|----------------|-----------------------|--------------------|----|
| #<br>$1+$ | รหัส             | î l | โรงเรียน             | 11 | ปีการศึกษา | î l | จำนวน | $\uparrow \downarrow$ | วันที่ส่งข้อมูล           | $\uparrow \downarrow$ | ข้อมูลนักเรียน | $\uparrow \downarrow$ | ดำเนินการ          | 11 |
|           | 1049730071       |     | คำสายทองวิทยา<br>50% |    | 2563/2     |     | 5     |                       | $2021 - 04 - 07$ 15:17:13 |                       | ■ 図 5 図        |                       | $+$ เพิ่ม ปพ.3 PDF |    |

**ภาพที่ 38** คลิกที่ป่มเพิ่ม ปพ.3 PDF

เม ื่อคล ิกท ี่ป ุ่ม **เพ ิ่ม ปพ.3PDF**แล ้วจะปรากฏหน ้าต ่างด ังภาพท ี่39 ให ้คล ิกท ี่ป ุ่ม **Browse …** เพื่อทำ การเลือกไฟล์ปพ.3 ที่จะอ ัพโหลดเข้าสู่ระบบ จากนั้นคลิกที่ปุ่ม **Save Change**

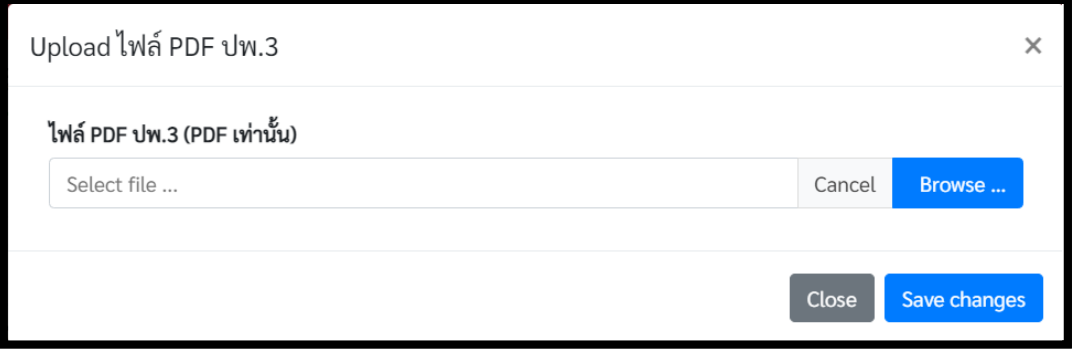

**ภาพที่ 39** หน้าต่างสำหรับอับโหลดไฟล์ ปพ.3 จริง

่ 3. เมื่อทำการอับโหลดไฟล์ขึ้นไปให้ทำการคลิกที่ปุ่ม ยืนยัน เพื่อทำการส่งข้อมูลให้สำนักงานเขตพื้นที่ ิตรวจสอบ และ สพฐ. ตรวจสอบ ตามลำดับ ดังภาพที่ 40

|              |               |                      |                   |       |                           |                          | + เพิ่มข้อมูลนักเรียน xlsx |    |
|--------------|---------------|----------------------|-------------------|-------|---------------------------|--------------------------|----------------------------|----|
|              | แสดง 10 ≑ แถว |                      |                   |       |                           |                          | ค้นหา:                     |    |
| #<br>$1+$    | รหัส<br>11    | โรงเรียน<br>11       | ปีการศึกษา<br>TJ. | จำนวน | วันที่ส่งข้อมูล<br>$1+$   | ข้อมูลนักเรียน           | ดำเนินการ<br>t.            | 1L |
| $\mathbf{1}$ | 1049730071    | คำสายทองวิทยา<br>50% | 2563/2            | 5     | $2021 - 04 - 07$ 15:17:13 | <b>Z &amp; A B</b><br> B |                            |    |

**ภาพที่ 40** ปุ่มยืนยันข้อมูลไปยังเขตพื้นที่การศึกษา

### $\langle \bigtriangleup \, ... \,$ ข้อสังเกต (กรณีที่สำนักงานเขตพื้นที่การศึกษารับรองและไม่รับรองข้อมูล)

ี 4. ในกรณีที่สำนักงานเขตพื้นที่การศึกษา **ไม่รับรองข้อมูล** ข้อมูลจะถูกส่งกลับมาและแสดงข้อความ **PDF: เขตพื้นที่ไม่รับรอง**ดังภาพที่41และสามารถดูสถานะของผลการรายงานได้ท ี่ปุ่มสถานะ

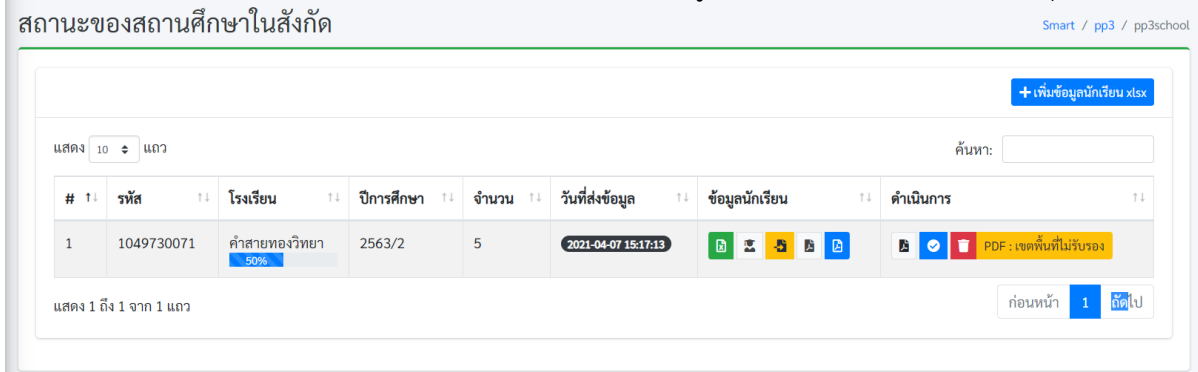

**ภาพที่ 41** PDF : เขตพื้นที่ไม่รับรอง

5. หากสำนักงานเขตพื้นที่การศึกษารับรองข้อมูลจะปรากฏหน้าต่าง ในช่องที่ 8 เป็น **PDF <b>: เขตพื้นที่ยืนยันข้อมูลแล้ว** ดังภาพที่ 42 โดยสถานศึกษาสามารถคลิกที่ปุ่มแสดงสถานะเพื<sub>่</sub>อดู การรับรอง

|              |                  |                                   |                   |   |                                          |                           |                                    | $+$ เพิ่มข้อมูลนักเรียน xlsx     |
|--------------|------------------|-----------------------------------|-------------------|---|------------------------------------------|---------------------------|------------------------------------|----------------------------------|
|              | ีแสดง $10$ ≑ แถว |                                   |                   |   |                                          |                           | ค้นหา:                             |                                  |
| #<br>11      | รหัส<br>$T + T$  | โรงเรียน<br>$\uparrow \downarrow$ | ปีการศึกษา<br>1 L |   | วันที่ส่งข้อมูล<br>$\uparrow \downarrow$ | ข้อมูลนักเรียน            | ดำเนินการ<br>$\uparrow \downarrow$ | 11                               |
| $\mathbf{1}$ | 1049730071       | คำสายทองวิทยา                     | 2563/2            | 5 | $2021 - 04 - 07$ 15:17:13                | SAB<br>不图<br>$\mathbf{g}$ |                                    | PDF : เขตพื้นที่ยืนยันข้อมูลแล้ว |

**ภาพที่ 42** PDF : เขตพื้นที่ยืนยันข้อมูลแล้ว

#### $\bigoplus$  ...ข้อสังเกต (กรณีที่สำนักงานคณะกรรมการการศึกษาขั้นพื้นฐานไม่รับรองข้อมูล)

6. ในกรณีที่สำนักงานคณะกรรมการการศึกษาขั้นพื้นฐาน **ไม่รับรองข้อมูล** ข้อมูลจะถูกส่งกลับมาและ ี แสดงข้อความ **PDF : สพฐ.ไม่รับรอง** ดังภาพที่ 43 และสามารถดูสถานะของผลการรายงานได้ที่ปุ่ม สถานะ

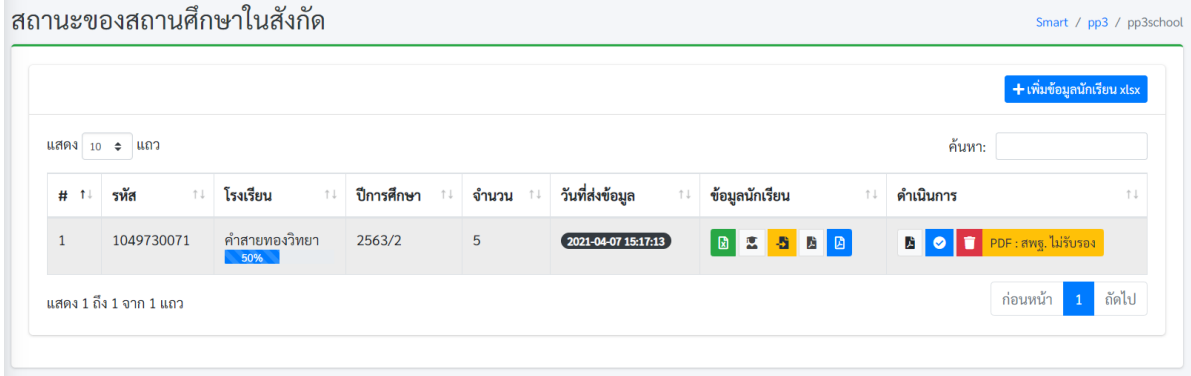

**ภาพที่43** PDF : สพฐ.ไม่รับรอง

### $\bigoplus$  ...ข้อสังเกต (กรณีที่สำนักงานคณะกรรมการการศึกษาขั้นพื้นฐานรับรองข้อมูล)

7. กรณีที่สำนักงานคณะกรรมการการศึกษาขั้นพื้นฐานรับรองข้อมูลที่ช่องที่ 8 จะปรากฏข้อความ

**PDF : สพฐ.รับรองข้อมูลเรียบร้อย** ดังภาพที่ 44<br>สถานะของสถานศึกษาในสังกัด Smart / pp3 / pp3school ์ + เพิ่มข้อมูลนักเรียน xlsx แสดง ่าง ุ⇒่ แถว ค้นหา: ข้อมูลนักเรียน # ↑↓ รหัส ↑↓ โรงเร**ียน** ⊺↓ ดำเนินการ <u>คำสายทองวิทยา 2563/2</u>  $\overline{5}$  $(2021 - 04 - 0715 : 17 : 13)$ BESBB 1049730071 ์ PDF : สพฐ.รับรองข้อมูลเรียบร้อ ์ ก่อนหน้า <mark>1</mark> ถัดไป แสดง 1 ถึง 1 จาก 1 แถว

**ภาพที่44**PDF : สพฐ.รับรองข้อมูลเรียบร้อย

 $\stackrel{\triangle}{\oplus}$  เสร็จสิ้นกระบวนการของสถานศึกษา

## **2.ส่วนของเขตพื้นท ี่การศึกษา สพป. สพม.**

### **...ส่วนขั้นตอนการลงทะเบียน**

- 1. เปิดบราวเซอร์ส าหรับเข้าสู่อินเตอร์เน็ต เช่น Microsoft Edge, Chrome, Firefox ฯลฯ
- 2. ที่ Address Bar (ช่องสำหรับกรอกที่อยู่ของเว็บ) ให้พิมพ์ https://gpa.obec.go.th ลงไปใน Address Bar ดังภาพที่45

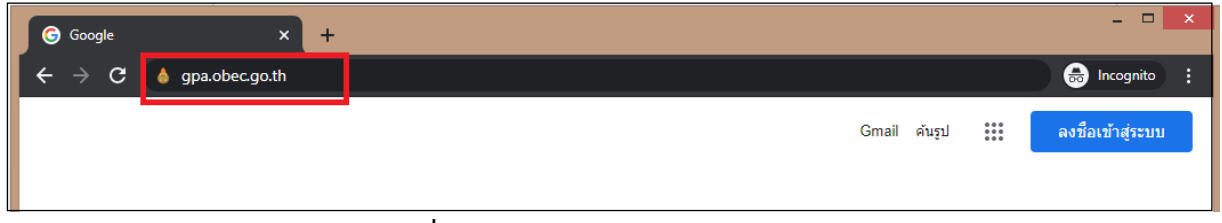

**ภาพที่ 45** พิมพ์ URL ในช่อง Address Bar

3. คลิกที่ปุ่ม Enter เพื่อเข้าสู่เว็บไซต์ และจะปรากฏหน้าจอดังภาพที่ 46

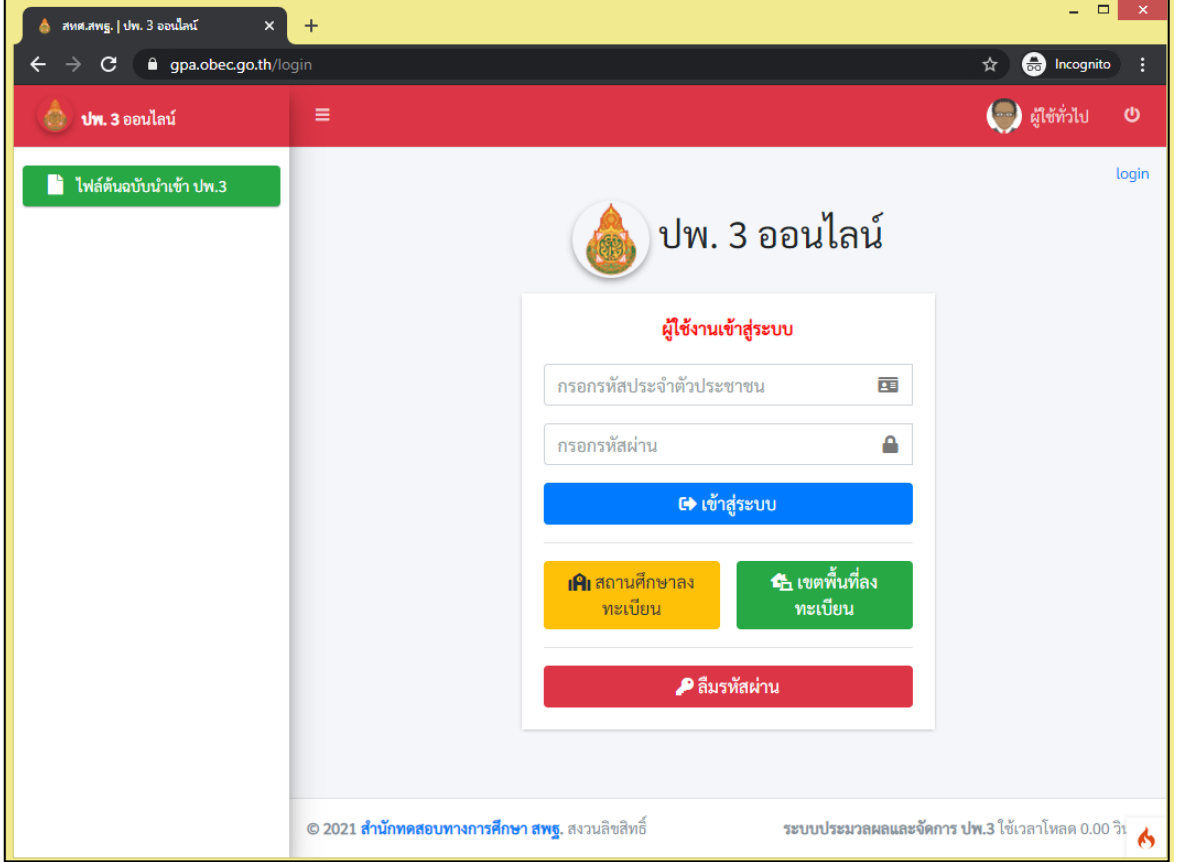

**ภาพที่46**แสดงหน้าระบบ ปพ.3 ออนไลน์

4. จากนั้นผู้ใช้งานของเขตพื้นที่การศึกษา ให้ทำการลงทะเบียนข้อมูลของนายทะเบียนของเขตพื้นที่ ึการศึกษาหรือผู้รับผิดชอบในการตรวจสอบข้อมูลการนำเข้าของสถานศึกษาในสังกัด โดยทำการคลิก ี่ ที่ปุ่มสีเขียวด้านล่างของกรอบลงชื่อการเข้าใช้เพื่อเข้าสู่ระบบ คำว่า **เขตพื้นที่ลงทะเบียน** ดังภาพที่ 47

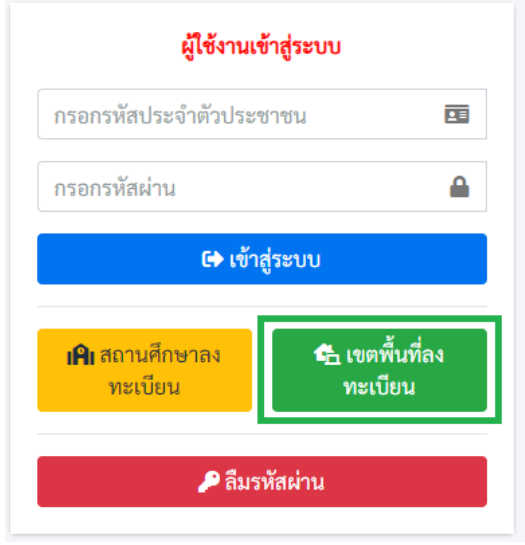

**ภาพที่47** หน้าแสดงผู้ใช้งานเข้าสู่ระบบ

5. เมื่อทำการคลิกทีปุ่ม **เขตพื้นทีลงทะเบียน** แล้วจะปรากฏแบบฟอร์มสำหรับลงทะเบียนผู้ใช้งาน ดังภาพที่48

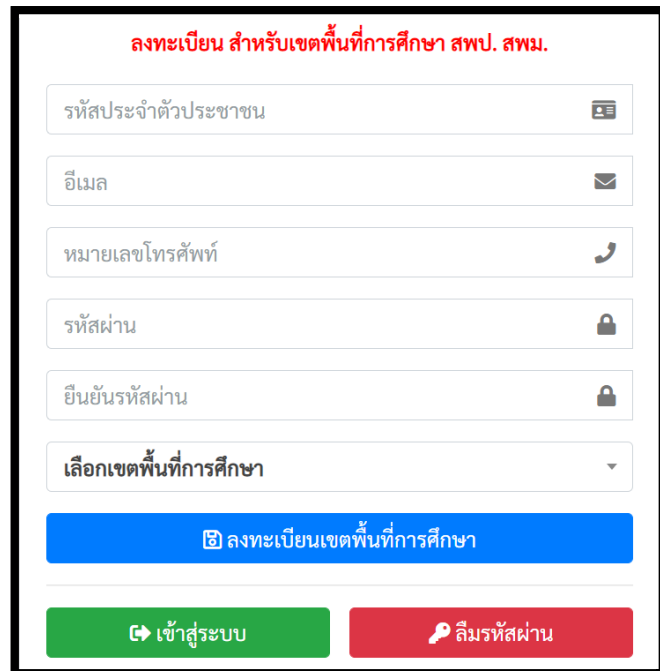

**ภาพที่ 48** หน้าฟอร์มลงทะเบียนของเขตพื้นที่การศึกษา

- 5.1. กรอกเลขบัตรประจำตัวประชาชนของนายทะเบียนเขตพื้นที่การศึกษาหรือผู้รับผิดชอบของ เขตพื้นที่การศึกษาทั้ง 13 หลักให้ถูกต้องตามบัตรประชาชนที่ทางอำเภอออกให้จริง
- 5.2. กรอกอีเมลของนายทะเบียนเขตพื้นทีการศึกษาหรือผู้รับผิดชอบของเขตพื้นทีการศึกษา
- 5.3. กรอกเบอร์โทรศัพท์มือถือ 10 หลัก (ต้องเป็นเบอร์โทรศัพท์มือถือเท่านั้น)
- 5.4. กรอกรหัสผ่านสำหรับใช้ในการเข้าสู่ระบบ โดยต้องมี ตัวอักษร ตัวเลข และอักขระพิเศษ รวมกันไม่น้อยกว่า 8 ตัวอักษรขึ้นไป
- 5.5. ยืนยันรหัสผ่านอีกครั้งให้ตรงกันกับรหัสผ่านที่กรอกครั้งแรก
- .5.6. เลือกเขตพื้นที่การศึกษา โดยระบบจะประมวลผลจากฐานข้อมูลกลางแสดงข้อมูลเขตพื้นที่ให้ เลือกจากข้อมูลของระบบ (ต้องเลือกเขตพื้นที่การศึกษาจากรายการในระบบก่อน)

5.7. จากนั้นคลิกที่ปุ่มลงทะเบียน จะแสดงข้อความลงทะเบียนสำเร็จดังภาพที่ 49

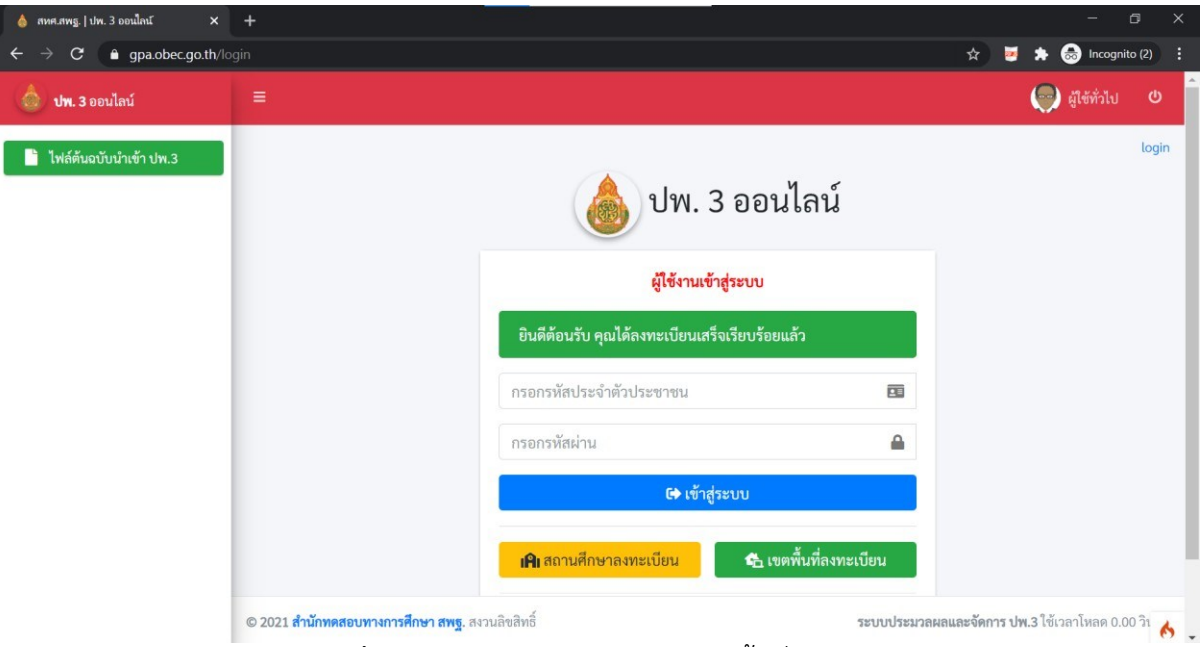

**ภาพที่ 49** การลงทะเบียนสำเร็จของเขตพื้นที่การศึกษา

6. หากมีการลงทะเบียนข้อมูลของนายทะเบียนหรือผู้รับผิดชอบของเขตพื้นที่ไปแล้วจะปรากฏการแจ้ง เตือนหล ังจากกดปุ่ม "**ลงทะเบียนเขตพื้นที่การศึกษา**"ด ังภาพที่50

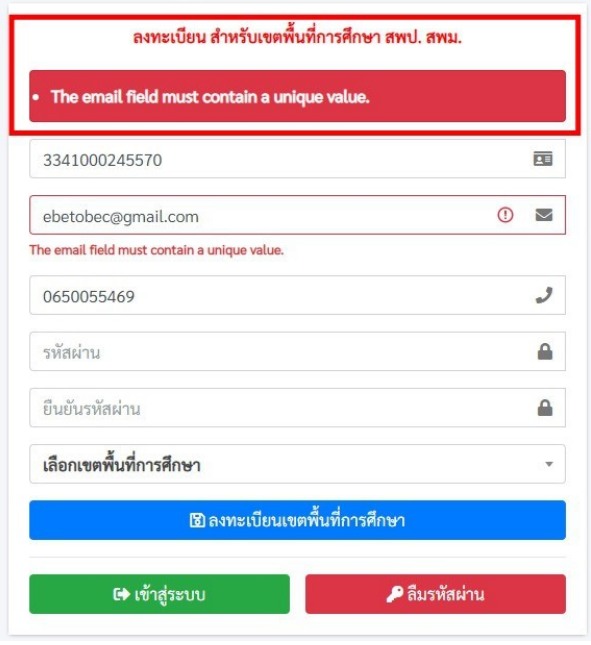

**ภาพที่ 50** การลงทะเบียนซ้ำ

- 7. ระบบจะมีการแจ้งเตือน Error ในการกรอกข้อมูลในส่วนต่างดังภาพที่ 51 โดยอธิบายได้ดังนี้
	- $\Box$  The username field must contain a unique value. หมายถึงตรวจพบการกรอก หมายเลขบัตรประชาชนซ้ำ
	- $\Box$  The email field must contain a unique value. หมายถึงตรวจพบการกรอกอีเมลซ้ำ
- $\Box$  รหัสผ่านจะต้องไม่มีส่วนใดส่วนหนึ่งในข้อมูลส่วนตัว หมายถึง การกำหนดรหัสผ่านจะต้อง ไม่ม ีข้อมูลที่อยู ่ในส่วนใดส่วนหนึ่งของแบบฟอร์ม
- $\Box$  The pass\_confirm field does not match the password field หมายถึงตรวจพบ การกรอกข ้อมูลที ่กรอกในช ่อง**ยืนยันรหัสผ่าน** ไม่ตรงก ับ **รหัสผ่าน** ที่ตั้ง

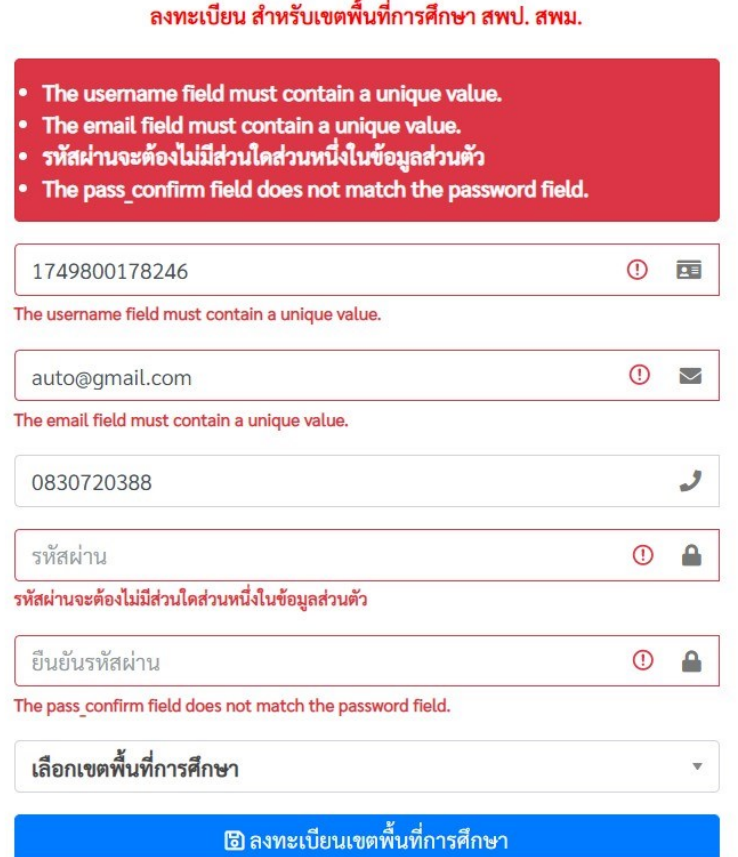

**ภาพที่ 51** การแจ้งเตือน ERROR ในการลงทะเบียน

## **...ส่วนขั้นตอนการลืมรหัสผ่าน**

1. ถ้านายทะเบียนและผู้รับผิดชอบข้อมูลเขตพื้นทีการศึกษา ลืมรหัสผ่าน Password ให้ทำการคลิกที่ปุ่ม สีแดงข้อความ **ลืมรหัสผ่าน** ดังภาพที่ 52

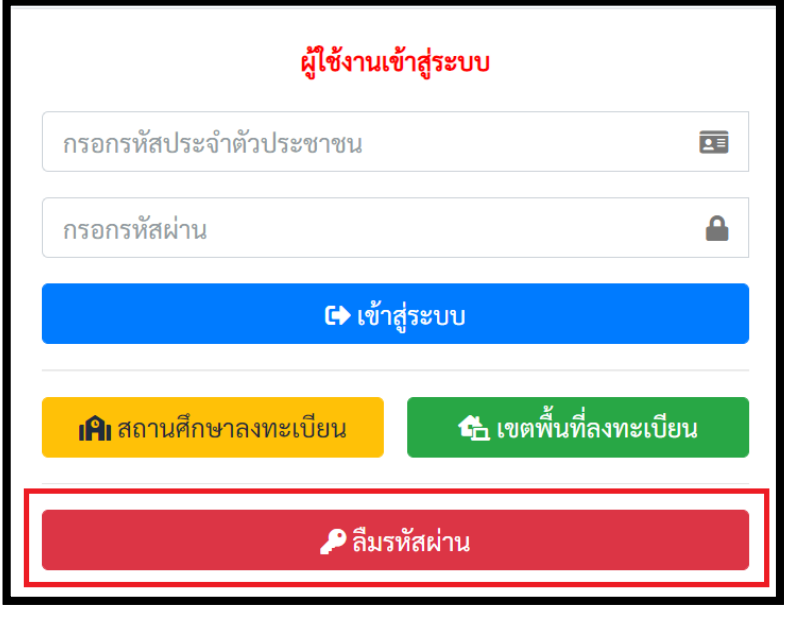

**ภาพที่52** ปุ่มลืมรหัสผ่าน

2. เพื่อทำการขอรหัสผ่านใหม่ โดยระบบจะแสดงหน้าต่างให้ระบุอีเมล เพื่อขอคืนรหัสผ่าน ดังภาพที่ 53

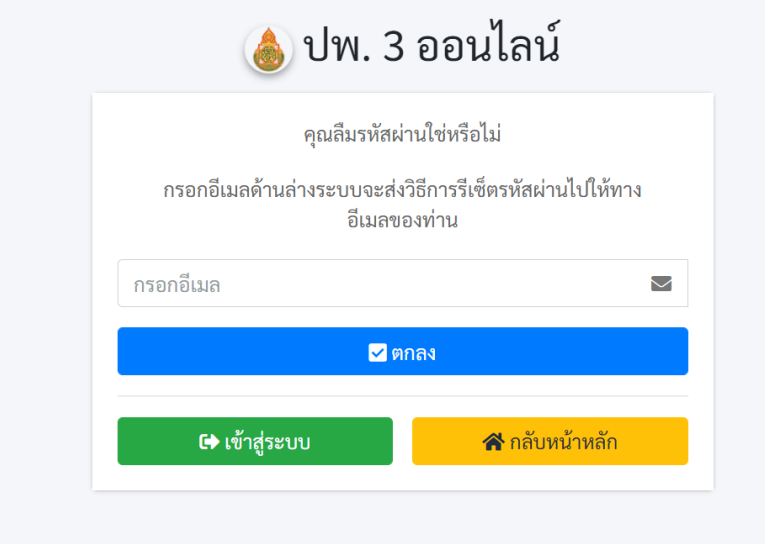

**ภาพที่ 53** กรอกอีเมลสำหรับขอรหัสผ่านใหม่

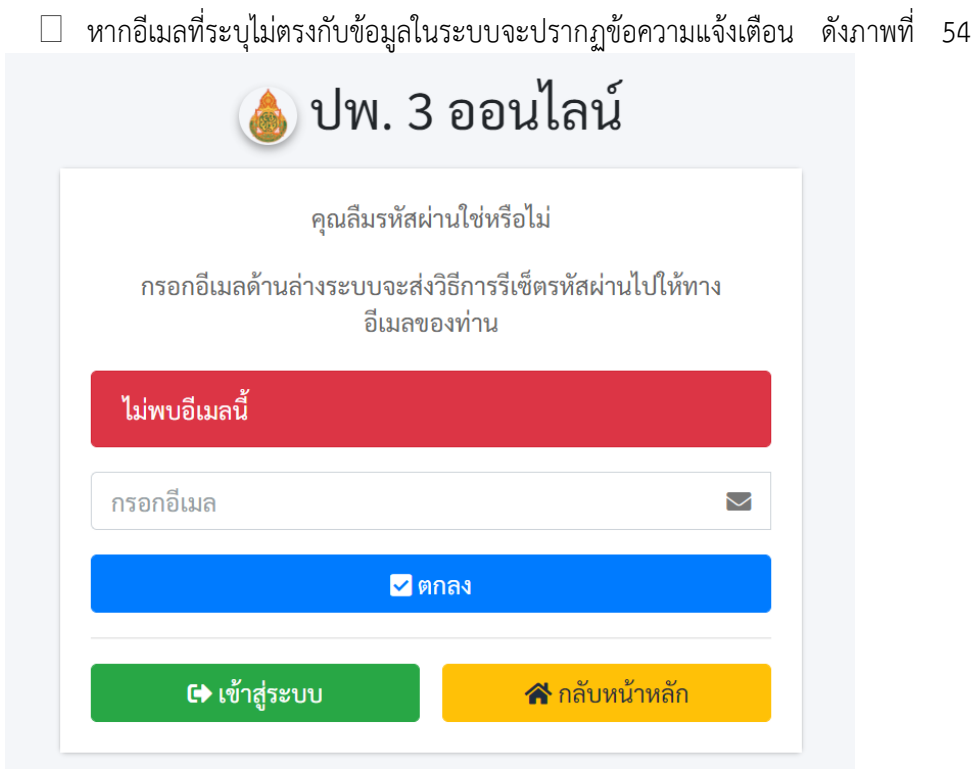

**ภาพที่ 54 ไ**ม่พบอีเมลในระบบ

3. หากอีเมลที่ระบุตรงกับฐานข้อมูลในระบบจะปรากฏข้อความแจ้งเตือน และส่งรหัสผ่านโทเคน ไปยัง อีเมลของผู้แจ้งลืมรหัสผ่าน ให้ตรวจสอบ Inbox หรือ Junk mail ของผู้ใช้งาน ดังภาพที่ 55

รีเซ็ตรหัสผ่าน

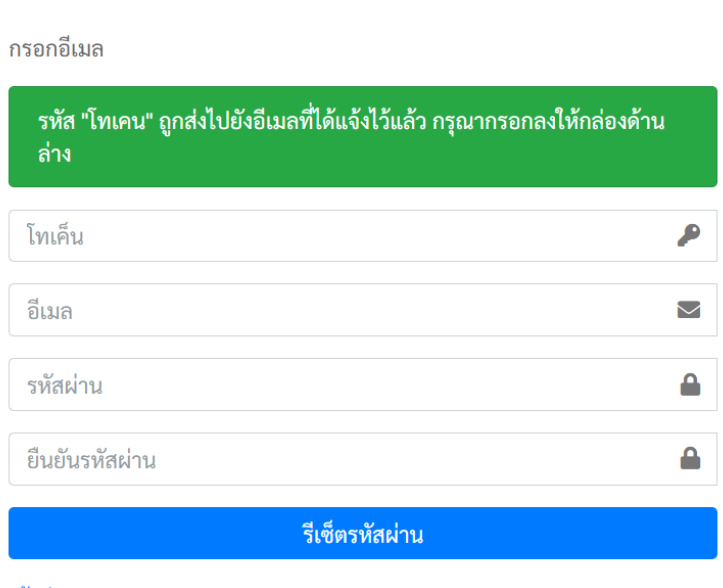

เข้าสู่ระบบ

**ภาพที่ 55** หน้ากรอกข้อมูลโทเคนเพื่อแก้ไขรหัสผ่าน

4. ให้เขตพื้นทีการศึกษานำรหัสโทเคนใน email ที่ได้รับนำมาลงในฟอร์มทีระบบกำหนดเพื่อขอรหัสผ่านใหม่ ดังภาพที่ 55

### **...ส่วนการเข้าสู่ระบบ ปพ.3 ออนไลน**

1. ระบบจะแสดงหน้าต่าง เพื่อให้ผู้ใช้งาน **ลงชื่อเข้าใช้เพื่อเข้าสู่ระบบ** ตามที่ได้สมัครลงทะเบียนเป็นสมาชิกใน ้ระบบเรียบร้อยแล้ว และทำการกรอกข้อมูลตามรายละเอียดดังภาพที่ 56

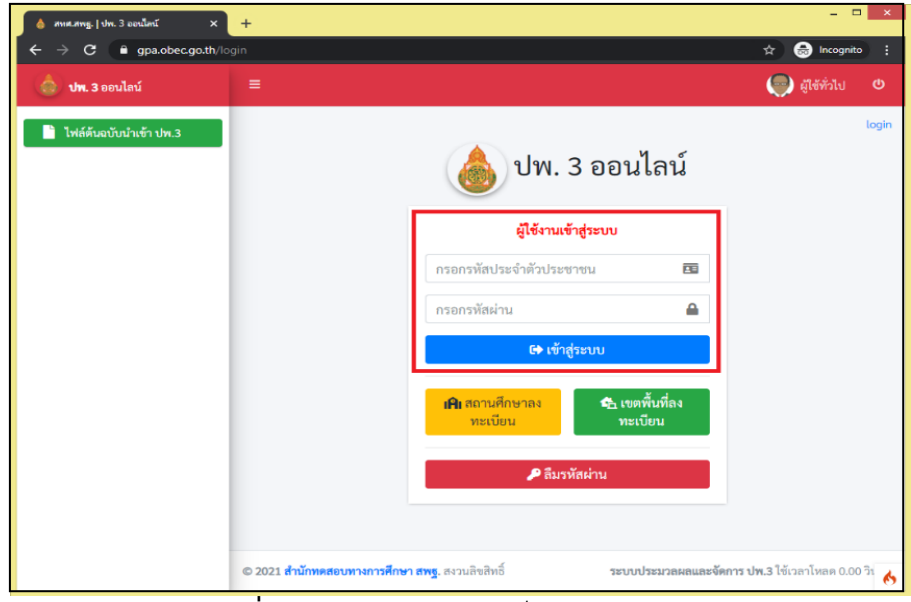

**ภาพที่ 56** หน้าสำหรับทำการล็อกอินเข้าสู่ระบบ

หู้ใช้งานสามารถดำเนินการตามรายละเอียดขั้นตอน ดังต่อไปนี้

- $\Box$  กรอก Username (เลขบัตรประจำตัวประชาชนของนายทะเบียนหรือผู้รับผิดชอบของเขตพื้นที่ การศึกษา)
- $\Box$  กรอก Password ในการเข้าสู่ระบบ (คือ รหัสผ่านตอนที่ลงทะเบียนระบบ)
- $□$  คลิกที่ **เข้าสู่ระบบ**
- $\Box$  หากกรอก Username หรือ Password ไม่ถูกต้องระบบจะแจ้งเตือนข้อความดังภาพที่ 57

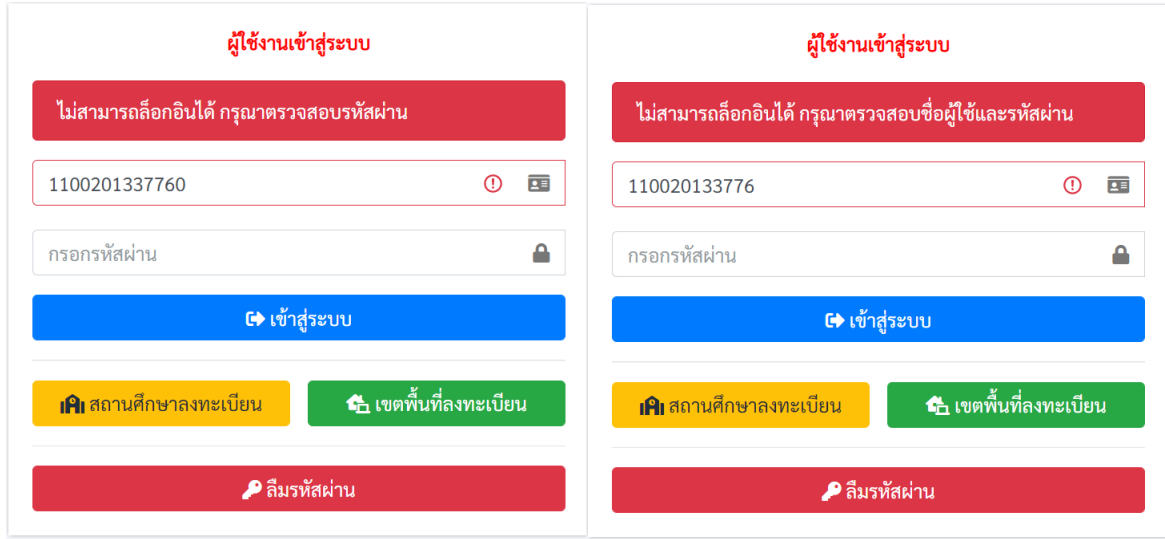

**ภาพที่ 57** แจ้งเตือนความผิดพลาดการเข้าสู่ระบบ หากข้อมูลในการเข้าสู่ระบบ ถูกต้องระบบจะแสดงหน้าข้อมูลผู้ใช้ โดยให้ผู้ใช้งานกรอกข้อมูลผู้ใช้ดัง

ภาพที่58ให้ครบถ้วนจากนั้นให้กดปุ่ม "**บันทึก**"เพ ื่อท างานในขั้นตอนต่อไป

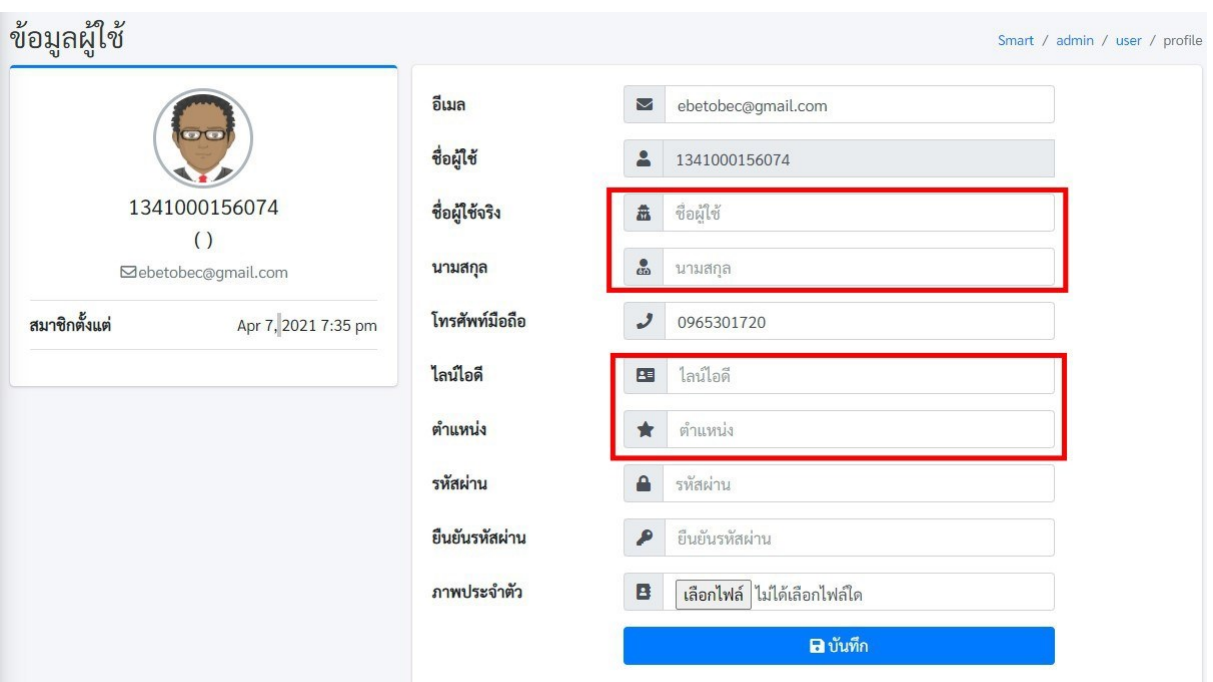

**ภาพที่ 58** กรอกรายละเอียดข้อมูลผู้ใช้งาน

- ระบุชื่อคำนำหน้าและชื่อลงไปในช่อง ชื่อผู้ใช้จริง
- ระบุนามสกุลในช่อง นามสกุล
- $\Box$  ระบุไลน์ไอดีในช่อง ไลน์ไอดี (กรณีมีไลน์ไอดี)
- $\Box$  ระบุตำแหน่งในช่อง ตำแหน่ง หากไม่มีการเปลี่ยนแปลงรหัสผ่านผู้ใช้งานให้ทำการคลิกที่ปุ่ม ี สีน**้**ำเงินคำว่า **บันทึก** แต่หากต้องการ

เปลี่ยนแปลงรหัสผ่านให้ทำการกำหนดรหัสผ่านและยืนยันรหัสผ่านใหม่ลงในช่องรหัสผ่านและยืนยันรหัสผ่าน แล้วค่อยกดท ี่ปุ่มสีน้ าเงินค าว่า **บันทึก**

### **...ส่วนการใช้งานของเขตพื้นที่การศึกษา**

1. ขั้นตอนในการรับรองข้อมูลของสถานศึกษา ให้คลิกที่เมนูด้านซ้ายมือ **"จัดการ ปพ.3 | เขตพื้นที่"** ดังภาพที่ 59

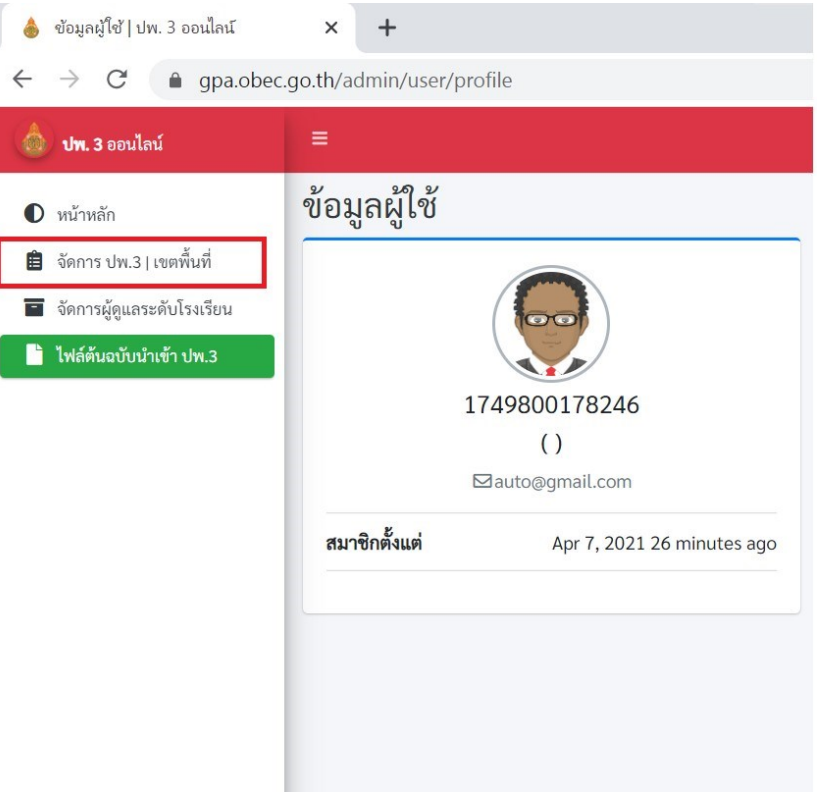

**ภาพที่59** จัดการ ปพ.3

2. เมื่อคลิกที่เมนู **จัดการ ปพ.3 | เขตพื้นที่** จะปรากฏหน้าต่างด้านขวามือ หน้าต่างจะแสดงรายชือ โรงเรียนที่ขึ้นสถานะผู้ใช้ยืนยันข้อมูล เพื่อดูข้อมูลที่สถานศึกษาส่งเข้าระบบ ในหน้าตรวจสอบ ทางด้านขวามือ ดังภาพที่ 60

| ปพ. 3 ออนไลน์                                              | Ξ              |                   |                           |    |            |         |                     |      |                |        |     | $\bigodot$ 1749800178246      |     |
|------------------------------------------------------------|----------------|-------------------|---------------------------|----|------------|---------|---------------------|------|----------------|--------|-----|-------------------------------|-----|
| $\bullet$ หน้าหลัก                                         |                |                   | สถานะของสถานศึกษาในสังกัด |    |            |         |                     |      |                |        |     | Smart / pp3 / pp3area         |     |
| ■ จัดการ ปพ.3   เขตพื้นที่<br>■ จัดการผู้ดูแลระดับโรงเรียน |                | สถานศึกษาในสังกัด |                           |    |            |         |                     |      |                |        |     |                               |     |
| <b>b</b> ไฟล์ต้นฉบับนำเข้า ปพ.3                            |                | แสดง 10 \$ แถว    |                           |    |            |         |                     |      |                | ค้นหา: |     |                               |     |
|                                                            | # 1            | รหัส<br>71.       | โรงเรียน                  | 11 | ปีการศึกษา | จำนวน ⊺ | วันที่ส่งข้อมูล     | 11.1 | ช้อมูลนักเรียน |        | T.L | ดำเนินการ                     | T.L |
|                                                            | $\mathbf{1}$   | 1049730071        | คำสายทองวิทยา<br>50%      |    | 2563/2     | 5       | 2021-04-07 15:17:13 |      |                | 国医西西   |     | รอผู้ใช้ดำเนินการ             |     |
|                                                            | $\overline{2}$ | 1049730071        | คำสายทองวิทยา<br>17%      |    | 2563/2     | 5       | 2021-04-07 18:05:30 |      |                |        |     | $  \circ   \circ  $<br>$\Box$ |     |
|                                                            | 3              | 1049730062        | บ้านกุดแข้                |    |            |         |                     |      |                |        |     | ยังไม่ได้ส่งข้อมูล            |     |
|                                                            | $\overline{4}$ | 1049730063        | บ้านกุดแข้ได้             |    |            |         |                     |      |                |        |     | ยังไม่ได้ส่งข้อมูล            |     |
|                                                            | 5              | 1049730065        | บ้านดงยางนั้นทวัน         |    |            |         |                     |      |                |        |     | ยังไม่ได้ส่งข้อมูล            |     |
|                                                            | 6              | 1049730008        | บ้านสามขามิตรภาพที่ 3     |    |            |         |                     |      |                |        |     | ยังไม่ได้ส่งข้อมูล            |     |

**ภาพที่ 60** แสดงรายชื่อโรงเรียนที่ขึ้นสถานะผู้ใช้ยืนยันข้อมูล

- 3. ให้ผู้ใช้งานคลิกที่ช่องที<sub>่</sub> 8 **ข้อมูลนักเรียน** หรือนำเมาส์ไปชี้ที่ชื่อโรงเรียนเพื<sub>่</sub>อดูสถานะ โดยผู้รับผิดชอบ ้ระดับเขตพื้นที่ ดังภาพที่ 61 จะต้องพิจารณาข้อมูลของสถานศึกษา ดังนี้
	- $\overline{\mathbf{P}}$  จำนวนข้อมูลนักเรียนทั้งหมดต้องไม่เท่ากับ 0
	- ี<del>่ ↓</del> ตรวจสอบข้อมูลผิดพลาดของข้อมูลเบื้องต้นโดยคลิกที่ **รายการข้อมูลผิดพลาด** ดังภาพที่62
	- <sub>ี "→</sub> ตรวจสอบข้อมูลจากรูปไอคอนนักเรียนเพื่อดูรายละเอียดข้อมูลของนักเรียน ดังภาพ ที่63

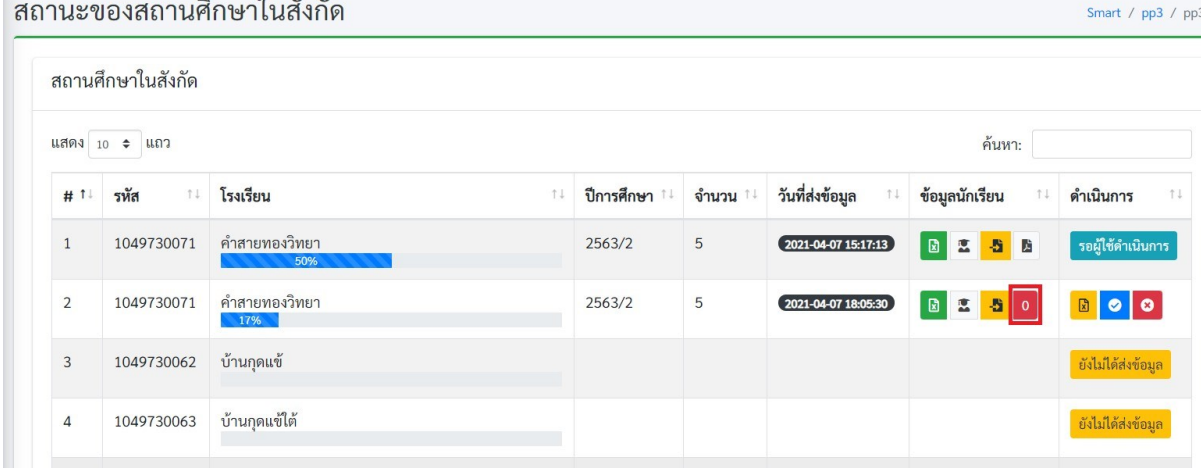

**ภาพที่ 61** รายละเอียดของสถานศึกษา

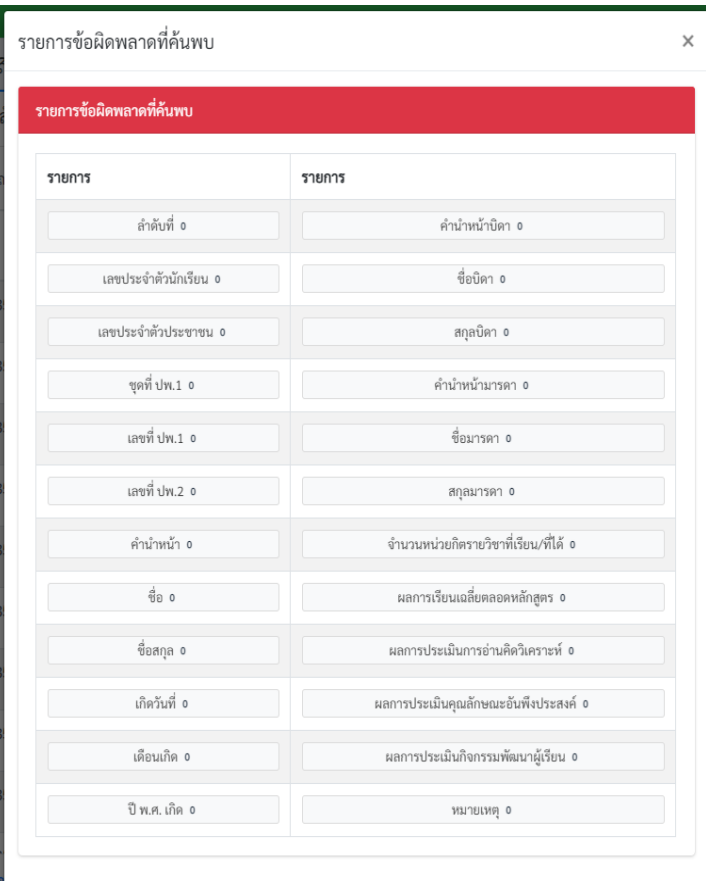

**ภาพที่ 62** รายการแสดงข้อมูลผิดพลาด

| -------<br>$\sim$ | $\cdots$    |                |                      |             |                          | <b>EXPORT TH</b>                              |                        |
|-------------------|-------------|----------------|----------------------|-------------|--------------------------|-----------------------------------------------|------------------------|
| # 1               | รหัส<br>t J | โรงเรียน<br>11 | ปีการ<br>ศึกษา<br>11 | จำนวน<br>11 | วันที่ส่งข้อมูล<br>11    | ข้อมูลนักเรียน<br>T L                         | ดำเนินการ<br>T.L       |
|                   | 1049730071  | คำสายทองวิทยา  | 2563/2               | 5           | $2021 - 04 - 0808.55:14$ | 图0<br>$\mathbf{B}$<br>$\overline{\mathbf{z}}$ | ส่งข้อมูลเข้า<br>ระบบ  |
| $\overline{2}$    | 1049730062  | บ้านกุดแข้     |                      |             |                          |                                               | ยังไม่ได้ส่ง<br>ข้อมูล |
| 3                 | 1049730063  | บ้านกุดแข้ใต้  |                      |             |                          |                                               | ยังไม่ได้ส่ง           |

**ภาพที่ 63** รายละเอียดข้อมูลของนักเรียน

่ 4. เขตพื้นที่สามารถรับรองข้อมูลของสถานศึกษา หรือ ส่งกลับไปแก้ไข โดยจะมีปุ่มแสดงในส่วนท้าย ี คอลัมภ์ดำเนินการ กรณีที่ต้องการรับรองสามารถคลิกที่ปุ่มสีน้ำเงิน ดังภาพที่ 64 เมื่อทำการคลิกแล้ว ้ ระบบจะมีการกำหนดรายละเอียดของการรับรองข้อมูล และ **ยืนยันผลการรับรอง** ดังภาพที่ 65

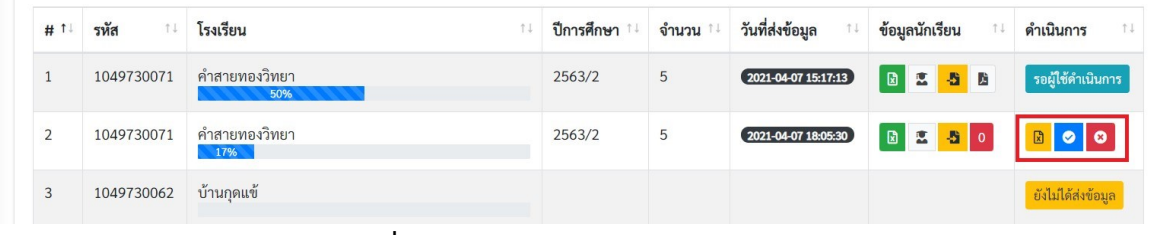

**ภาพที่ 64** ปุ่มการรับรองข้อมูล และส่งกลับแก้ไข

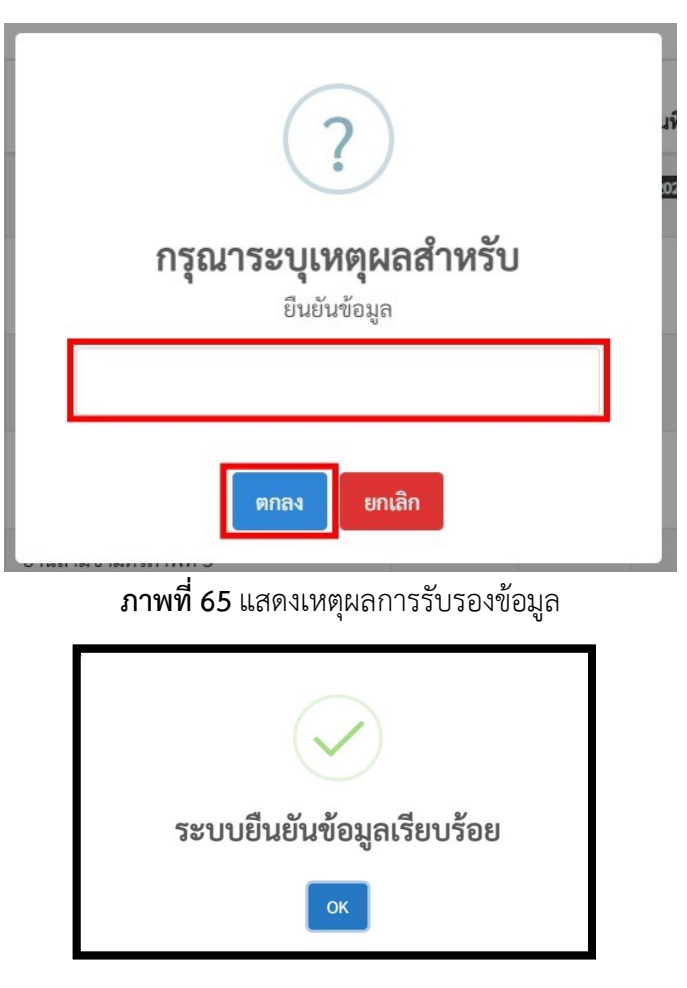

5. ในกรณีที่มีการรับรองข้อมูลไปแล้ว ปุ<sub>่</sub>ม **ยืนยันข้อมูล** จะหายไป และจะแสดงสถานะในเมนูตาราง ่ สถานะว่า **เขตพื้นที่ยืนยันข้อมูลแล้ว** แต่กรณีที่เขตพื้นที่รับรองแล้วก็ยังสามารถคืนค่ากลับไปยัง ี สถานศึกษาเพื่อให้สถานศึกษาแก้ไขได้ จนกว่า สพฐ.จะรับรองจึงจะไม่สามารถทำรายการได้ ดังภาพที่ 66

|     | สถานศึกษาในสังกัด |                      |     |        |         |                            |                      |                   |
|-----|-------------------|----------------------|-----|--------|---------|----------------------------|----------------------|-------------------|
|     | แสดง 10 ≑ แถว     |                      |     |        |         |                            | ค้นหา:               |                   |
| # 1 | รหัส<br>$T+$      | โรงเรียน             | T J |        | จำนวน ⊺ | วันที่ส่งข้อมูล<br>11      | ข้อมูลนักเรียน<br>11 | ดำเนินการ         |
|     | 1049730071        | คำสายทองวิทยา<br>50% |     | 2563/2 | 5       | $(2021 - 04 - 0715:17:13)$ | 図图图                  | รอผู้ใช้ดำเนินการ |
|     |                   |                      |     |        |         |                            | <b>B 2 5 0</b>       |                   |

**ภาพที่66**แสดงผลการรับรองของเขต

6. กรณีที่ต้องการส่งกลับไปให้สถานศึกษาแก้ไขข้อมูล สามารถกดที่ปุ่มสีแดง ดังภาพที่ 67 โดยระบบ จะให้กำหนดรายละเอียดการคืนค่ากลับดังภาพที่ 68<br>สถาบะของสถาบศึกษาใบสังกัด Smart / pp3 / pp3are

|                | สถานศึกษาในสังกัด |                      |    |        |   |                            |                      |                   |
|----------------|-------------------|----------------------|----|--------|---|----------------------------|----------------------|-------------------|
|                | แสดง 10 ≑ แถว     |                      |    |        |   |                            | ค้นหา:               |                   |
| # 1            | รหัส              | ↑↓ โรงเรียน          | 11 |        |   | วันที่ส่งข้อมูล<br>11      | ข้อมูลนักเรียน<br>11 | ดำเนินการ<br>11   |
|                | 1049730071        | คำสายทองวิทยา<br>50% |    | 2563/2 | 5 | $(2021 - 04 - 0715:17:13)$ | BESP                 | รอผู้ใช้ดำเนินการ |
| $\overline{2}$ | 1049730071        | คำสายทองวิทยา        |    | 2563/2 | 5 | $2021 - 04 - 0718:05:30$   | B 2 5 0              | <b>B</b> O        |

**ภาพที่ 68** ปุ่มส่งกลับแก้ไข

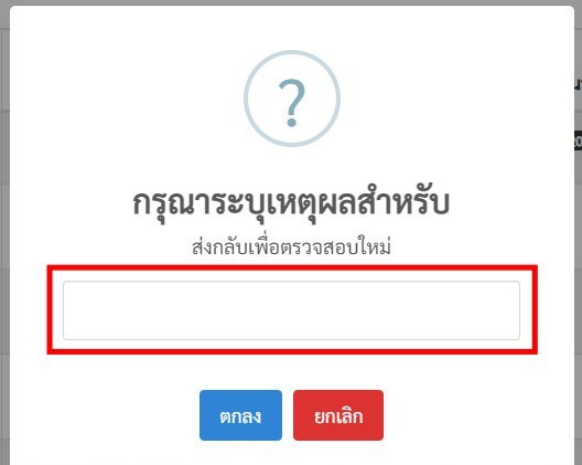

**ภาพที่ 69** แสดงเหตุผลเพื่อส่งกลับไปแก้ไข

**หมายเหตุ**

 $\frac{1}{\sqrt{1+\epsilon}}$  กรณีที่มีการคืนค่าข้อมูลกลับไปปุ่ม **ยืนยันข้อมูล และ คืนค่ากลับ** จะหายไป และจะแสดงสถานะ ์ ในเมนูตารางสถานะว่า **เขตพื้นที่ไม่รับรอง** โดยในกรณีที่เขตพื้นที่ไม่รับรองข้อมูล ดังภาพที่ 70

|                |                   | สถานะของสถานศึกษาในสังกัด |            |       |                            |                | Smart / pp3 / pp3   |
|----------------|-------------------|---------------------------|------------|-------|----------------------------|----------------|---------------------|
|                | สถานศึกษาในสังกัด |                           |            |       |                            |                |                     |
| #              | รหัส              | โรงเรียน                  | ปีการศึกษา | จำนวน | วันที่ส่งข้อมูล            | ข้อมูลนักเรียน | ดำเนินการ           |
|                | 1049730071        | คำสายทองวิทยา<br>50%      | 2563/2     | 5     | $(2021 - 04 - 0715:17:13)$ | 図書者圖           | รอผู้ใช้ดำเนินการ   |
| $\overline{2}$ | 1049730071        | คำสายทองวิทยา             | 2563/2     | 5     | $2021 - 04 - 07$ 18:05:30  | <b>BESO</b>    | เขตพื้นที่ไม่รับรอง |

**ภาพที่ 70** แสดงข้อมูลกรณีเขตพื้นที่ไม่รับรองข้อมูล

ี่ <del>↓</del> ในกรณี สพฐ. รับรองข้อมูล แล้วจะแสดงสถานะในช่องดำเนินการว่า **รอผู้ใช้ดำเนินการ** เมนูตาราง ี สถานะว่า **ส<sup>ิ</sup>พฐ.รับรองข้อมูลเรียบร้อย** โดยจะไม่มีปุ่มใดๆ ดังภาพที่ 71

|                |                   | สถานะของสถานศึกษาในสังกัด |     |                |           |                            |                      | Smart / pp3 / pp3 |
|----------------|-------------------|---------------------------|-----|----------------|-----------|----------------------------|----------------------|-------------------|
|                | สถานศึกษาในสังกัด |                           |     |                |           |                            |                      |                   |
|                | แสดง 10 ≑ แถว     |                           |     |                |           |                            | ค้นหา:               |                   |
| # 1            | รหัส<br>11        | โรงเรียน                  | T J | ี ปีการศึกษา ↑ | ้จำนวน 14 | วันที่ส่งข้อมูล            | ข้อมูลนักเรียน<br>11 | ดำเนินการ<br>$1$  |
|                | 1049730071        | คำสายทองวิทยา<br>50%      |     | 2563/2         | 5         | $(2021 - 04 - 0715:17:13)$ | 国医器官                 | รอผู้ใช้ดำเนินการ |
| $\overline{2}$ | 1049730071        | คำสายทองวิทยา<br>50%      |     | 2563/2         | 5         | $2021 - 04 - 07$ 18:05:30  | 图图<br>者数             | รอผู้ใช้ดำเนินการ |

**ภาพที่ 71** สพฐ.รับรองข้อมูลระดับที่ 1

7) หลังจาก สพฐ. รับรองข้อมูลแล้ว สถานศึกษาจะดำเนินการขั้นตอนต่อไปในส่วนของไฟล์ PDF โดย หลังจากที่สถานศึกษานำเข้าไฟล์ PDF แล้วให้เขตพื้นทีทำการตรวจสอบ และรับรองข้อมูลอีกครั้ง ดังภาพที่72

|                |                   | สถานะของสถานศึกษาในสังกัด |            |       |                            |                | Smart / pp3 / pp3area   |
|----------------|-------------------|---------------------------|------------|-------|----------------------------|----------------|-------------------------|
|                | สถานศึกษาในสังกัด |                           |            |       |                            |                |                         |
| #              | รหัส              | โรงเรียน                  | ปีการศึกษา | จำนวน | วันที่ส่งข้อมูล            | ข้อมูลนักเรียน | ดำเนินการ               |
|                | 1049730071        | คำสายทองวิทยา<br>50%      | 2563/2     | 5     | $(2021 - 04 - 0715:17:13)$ | 図書書店           | รอผู้ใช้ดำเนินการ       |
| $\overline{2}$ | 1049730071        | คำสายทองวิทยา<br>67%      | 2563/2     | 5     | $2021 - 04 - 07$ 18:05:30  | BESD           | $\mathbb{E}[\bullet]$ o |

**ภาพที่ 72** ยืนยันข้อมูลสถานศึกษาแนบไฟล์ PDF

#### 8) หลังจากเขตพ ื้นที่รับรองข ้อม ูลแล้วปุ่ม **ยืนยัน** ที่ช่อง **ด าเน ินการ** จะหายไป ดังภาพที่73 Smart / pp3 / pp3area

|                | สถานศึกษาในสังกัด |                      |                      |         |                          |                      |                       |
|----------------|-------------------|----------------------|----------------------|---------|--------------------------|----------------------|-----------------------|
|                | แสดง 10 ≑ แถว     |                      |                      |         |                          | ค้นหา:               |                       |
| # 1            | รหัส<br>11        | โรงเรียน             | ปีการ<br>ศึกษา<br>11 | จำนวน ↑ | วันที่ส่งข้อมูล          | ข้อมูลนักเรียน<br>11 | ดำเนินการ<br>11       |
| $\mathbf{1}$   | 1049730071        | คำสายทองวิทยา<br>50% | 2563/2               | 5       | $2021 - 04 - 0715:17:13$ | BESB                 | รอผู้ใช้ดำเนิน<br>การ |
| $\overline{2}$ | 1049730071        | คำสายทองวิทยา        | 2563/2               | 5       | 2021-04-07 18:05:30      | BESBB                | $\mathbb{Z}$ 0        |

**ภาพที่ 73** เขตพื้นที่ยืนยันข้อมูลของสถานศึกษาระดับที่ 2

## **...ส่วนการใช้งานของเขตพื้นที่การศึกษา(การเปลี่ยนแปลงในทะเบียนสถานศึกษา)**

1. กรณีที่โรงเรียนต้องการเปลี่ยนแปลงนายทะเบียนหรือผู้รับผิดชอบการนำส่งข้อมูล ปพ.3 ของ ี สถานศึกษา เขตพื้นที่การศึกษาสามารถปลดนายทะเบียนได้โดยคลิกที่เมนู **จัดการผู้ดูแลระดับ โรงเรียน** ดังภาพที่74

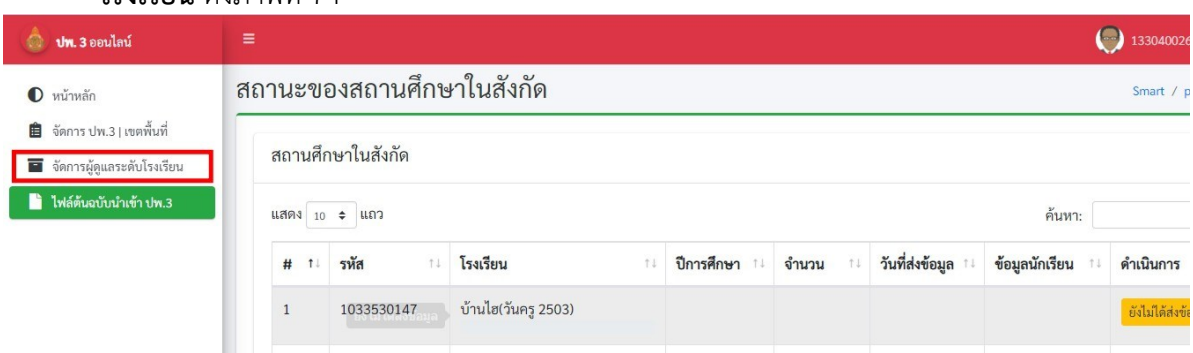

**ภาพที่74**เมนูเปลี่ยนแปลงนายทะเบียนโรงเรียน

2. เมื่อทำการคลิกที<sub>่</sub>เมนู **จัดการผู้ดูแลระดับโรงเรียน** แล้วจะปรากฏหน้าต่างด้านขวามือแสดงข้อมูล ่ ของนายทะเบียนหรือผู้รับผิดชอบของสถานศึกษาในสังกัดของเขตพื้นที่ดังภาพที่ 75

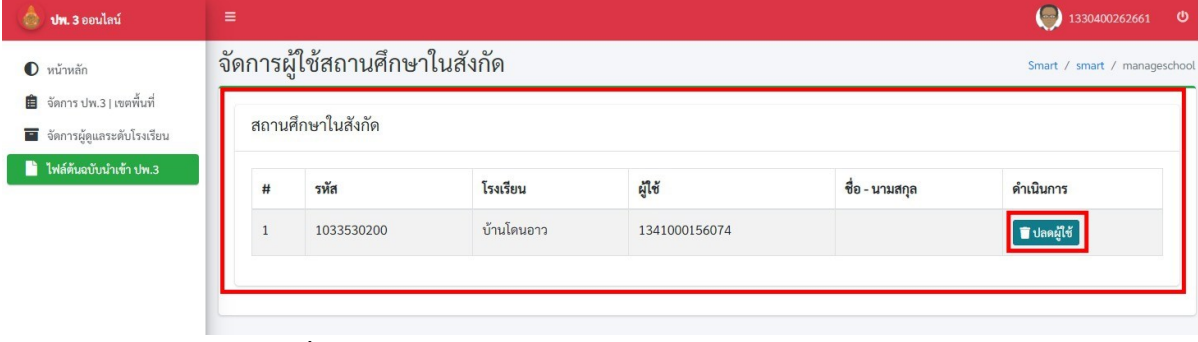

**ภาพที่ 75** ข้อมูลของนายทะเบียนหรือผู้รับผิดชอบของสถานศึกษา

คล ิกท ี่ป ุ่มส ีฟ้าค าว่า **ปลดผ ู้ใช ้** เพื่อท าการยกเล ิกเปล ี่ยนแปลงผ ู้ใช ้งานของนายทะเบ ียนหรือ ้ผู้รับผิดชอบของสถานศึกษา เมื่อทำการคลิกที่ปุ่มแล้วข้อมูลของนายทะเบียนหรือผู้รับผิดชอบของสถานศึกษา ์ จะถูกจัดเก็บไปไว้ในฐานข้อมูลระบบโดยอัตโนมัติ จากนั้นเขตพื้นทีแจ้งนายทะเบียนหรือผู้รับผิดชอบของ สถานศึกษาลงทะเบียนใหม่อีกครั้ง

## **...ส่วนการใช้งานของเขตพื้นที่การศึกษา(การแสดงผลรายงาน Dashboard)**

ข้อมูลรายงานของเขตพื้นที่จะอยู่ในส่วนของเมนูหน้าแรกของระบบโดยจะแสดงข้อมูลสถานศึกษา ทั้งหมด ในสังกัดของเขตพื้นที่ดังภาพที่ 76

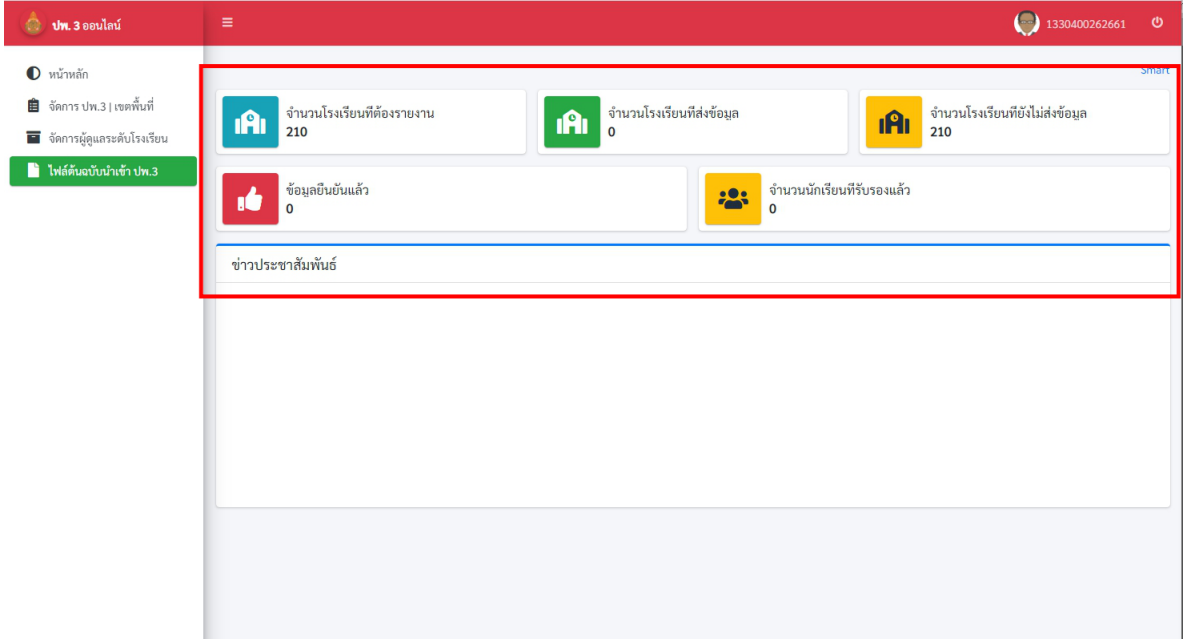

ภาพที่76แสดงผล Dashboard

 $\stackrel{\triangle}{\diamond}$  เสร็จสิ้นในส่วนการใช้งานรับรองข้อมูลของเขตพื้นทีการศึกษา

### **คู่มือการส่งออกไฟล Excel ปพ.3 จาก ระบบ SGS**

1. กรอก URL https://sgs.bopp-obec.info บนซ่อง Address Bar ของ Browser ดังภาพที่ 1

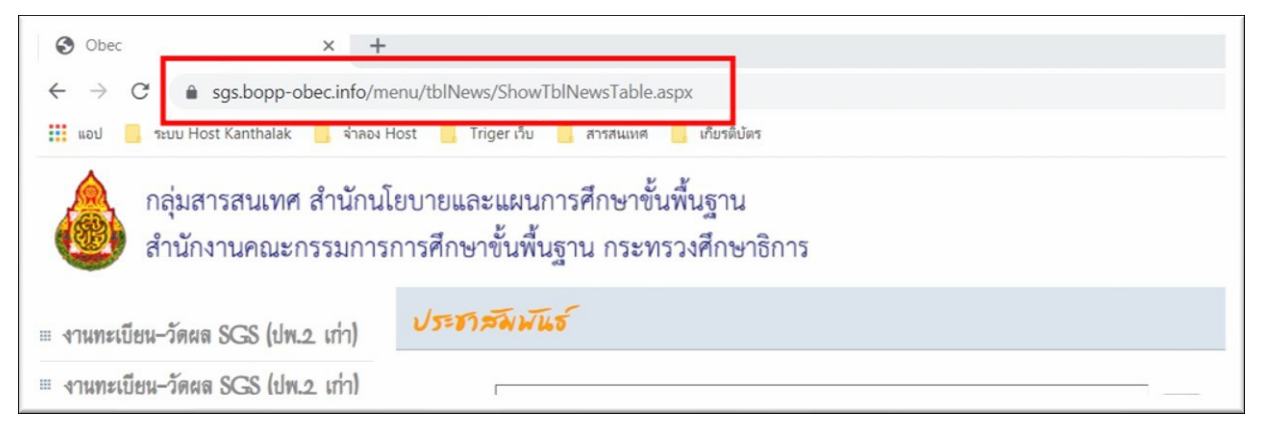

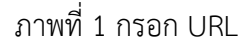

2. เลือกเมนูช้ายมือเพื่อทำการล็อกอินเข้าระบบ SGS ดังภาพที่ 2

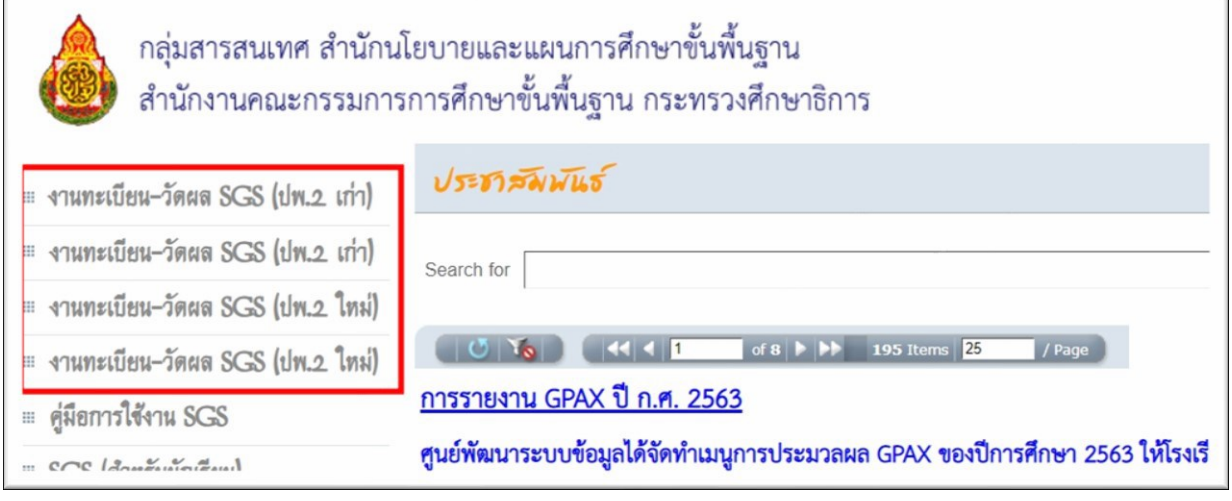

ภาพที่ 2 เลือกเมนูเพื่อล็อกอิน

3. กรอก ชื่อผู้ใช้งาน และ รหัสผ่านเพื่อเข้าสู่ระบบ SGS ดังภาพที่ 3

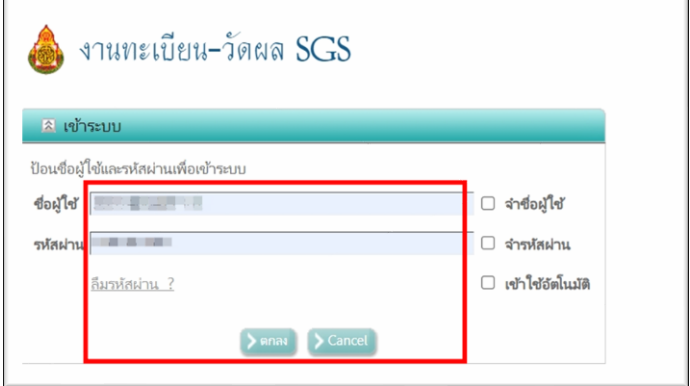

ภาพที่ 3 กรอก ชื่อผู้ใช้งาน และ รหัสผ่าน

4. เมื่อเข้าสู่ระบบแล้วให้ไปที่เมนู รายงาน ดังภาพที่ 4

| โรงเรียน นักเรียน ครู งานทะเบียน งานวัดผล ผลการเรียน สารสนเทศ รายงาน Admin |                                         |
|----------------------------------------------------------------------------|-----------------------------------------|
| สถานภาพงานทะเบียนวัดผล 2                                                   | ข่าวประชาสัมพันธ์ 2                     |
| Sirattanawittaya School                                                    | ประชาสัมพันธ์ ครู และบุคลากรทางการศึกษา |
| ปีการศึกษาบัจจุบัน 2563                                                    | เรื่อง บันทึกผลการเรียนภาคเรียน 2/2563  |
| ภาคเรียนปัจจุบัน 2                                                         | $-01$                                   |

ภาพที่ 4 เลือกรายการเมนู รายงาน

5. จากนั้นเลือก ปพ.3, รายงานการออกประกาศนียบัตร ดังภาพที่ 5

| ไรงเรียน ⊪นักเรียน ⊩คร ⊧งานทะเบียน ⊧งานวัดผล ⊧ผลการเรียน ⊩สารสนเทศ                      |                     | • รายงาน Admin                                                |
|-----------------------------------------------------------------------------------------|---------------------|---------------------------------------------------------------|
| สถานภาพงานทะเบียนวัดผล 2                                                                | ข่าวประชาสัมพันธ์ 2 | รายชื่อนักเรียน                                               |
| $\binom{2}{2}$<br>Sirattanawittaya School<br>ปีการศึกษาบัจจุบัน 2563                    | ประชาสัมพันธ์ ค     | 9.2n<br>คำร้อง                                                |
|                                                                                         |                     | 1/m.1                                                         |
|                                                                                         | เรื่อง บันทึกผลกา   | <b>ปพ.2. ใบแทน</b>                                            |
| ภาคเรียนปัจจุบัน 2                                                                      |                     | : ปพ.3, รายงานการออกประกาศนียบัตร<br>ಎ ಪಿ                     |
|                                                                                         | ให้ครผู้สอนบันทึก   | 1/w.5<br>ปพ.3 + รายงานการออกประกาศนียบัตร                     |
|                                                                                         |                     | 1/w.6                                                         |
| บันทึกผลการเรียน   ปิด   เปิด                                                           | ิภายในวันที่ วันข์  | 1/m.7<br>$*7.00$ u.                                           |
| ปิดการบันทึกผลการเรียนชั้น ม. 2.3.5.6                                                   |                     | $05$ มสมผ                                                     |
| ประกาศผลการเรียนทุกขั้น   ି ปิด   ิเปิด                                                 |                     | งานวัดผลจะดำเนินการนำส่งผลการเรียน GPAX 6 ภาคเรียนในวันที่ 13 |
| ้เมษายน 2564 และจัดทำสารสนเทศผลการเรียนระดับโรงเรียน<br>ประกาศผลการเรียนขั้น ม. 1,2,4,5 |                     |                                                               |
| $\mathcal{L}_{\text{in}}$                                                               |                     |                                                               |

ภาพที่5 ปพ.3, รายงานการออกประกาศนียบัตร

6. คลิกเลือกระดับชั้นที่ต้องการ และ เลือกรายงาน ปพ.3 ตรวจวันอนุมัติการจบ จำนวนผู้จบการศึกษา จากนั้นกดที่ปุ่มส่งออก Excel ดังภาพที่ 6

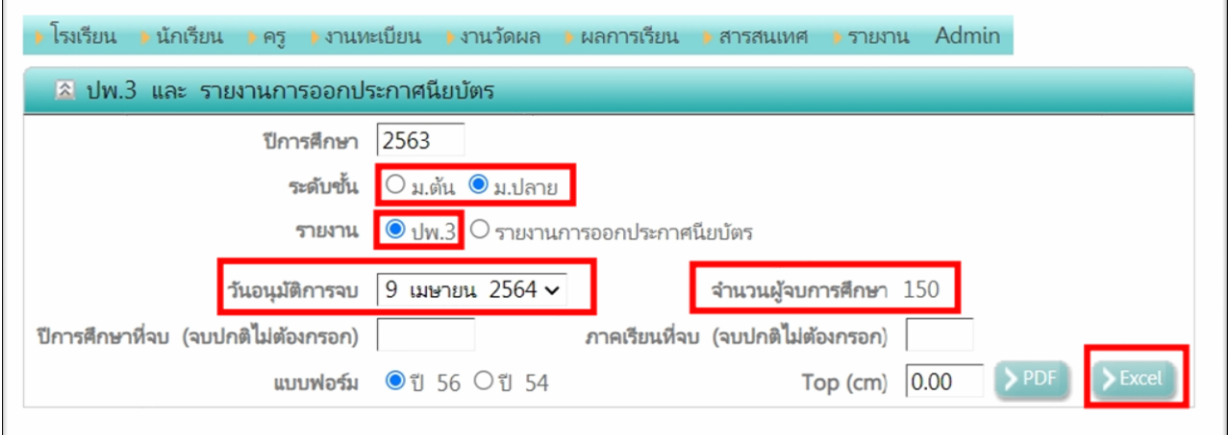

ภาพที่6 การส่งออก Excel

\*\*\*\*\*\*\*\*\*\*\*\*\*\*\*\*\*\*\*\*\*\*\*\*\*\*\*\*\*\*\*\*\*\*\*\*\*\*\*\*\*\*\*\*

### **คู่มือการส่งออกไฟล Excel ปพ.3 จาก ระบบ SchoolMis**

1. กรอกเว็บไซต์ของ SchoolMis บนช่อง Address Bar ของ Browser จะปรากฏหน้าสำหรับล็อกอิน เข้าสู่ ระบบ และ กรอก ชื่อผู้ใช้งาน และรหัสผ่าน ดังภาพที่ 1

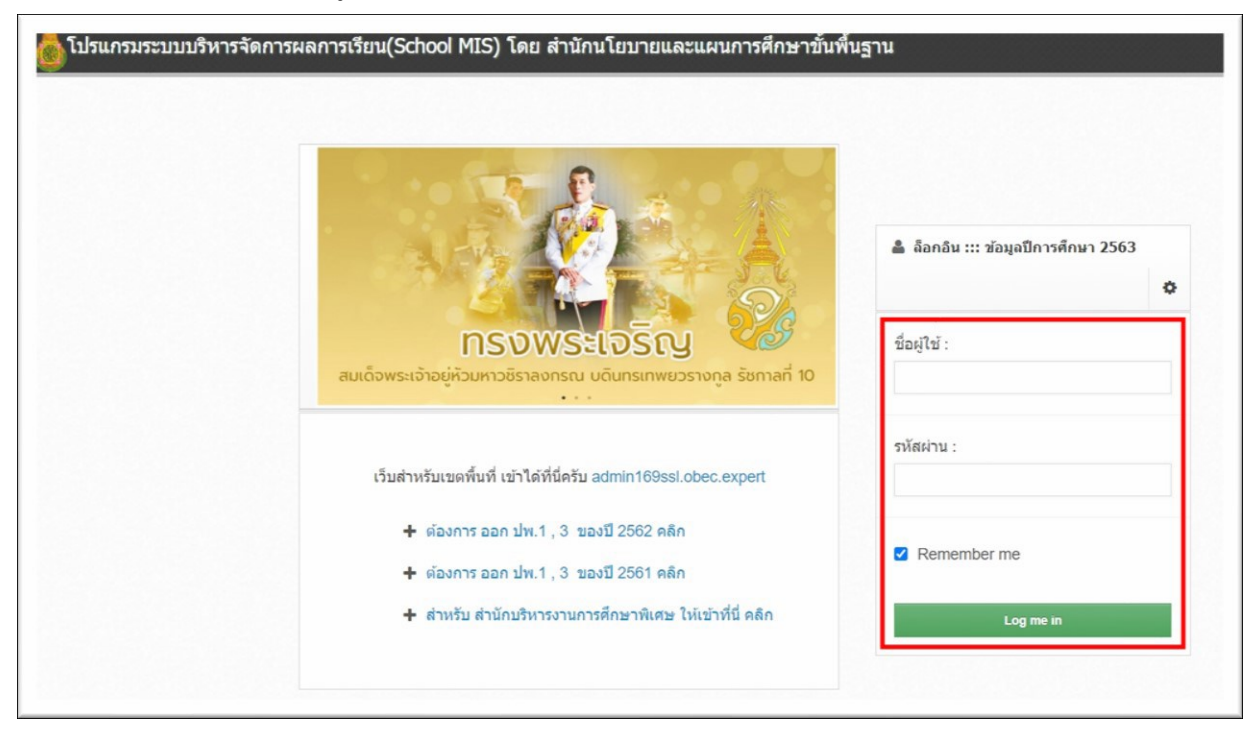

ภาพที่ 1 หน้าสำหรับล็อกอินเข้าสู่ระบบ และ กรอก ชื่อผู้ใช้งาน และรหัสผ่าน

2. เมื่อเข้าสู่ระบบแล้วให้ไปที่เมนู รายงานเอกสารการศึกษา ดังภาพที่ 2

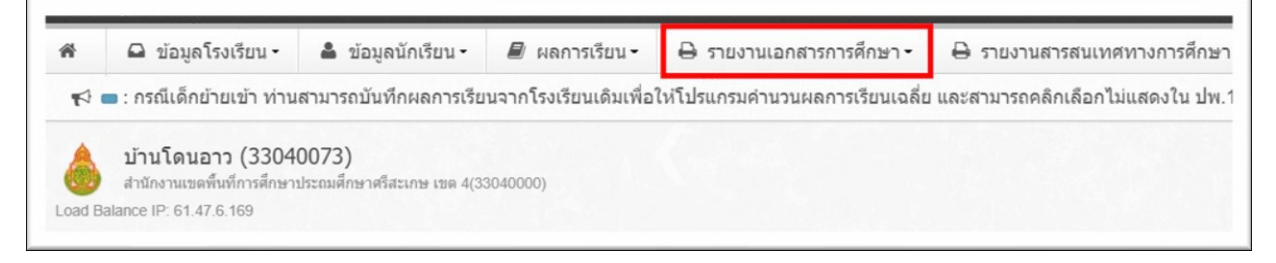

ภาพที่ 2 เลือกรายการเมนู รายงานเอกสารการศึกษา

## 3. จากนั้นเลือกเมนูชื่อว่า ปพ.3 ดังภาพที่3

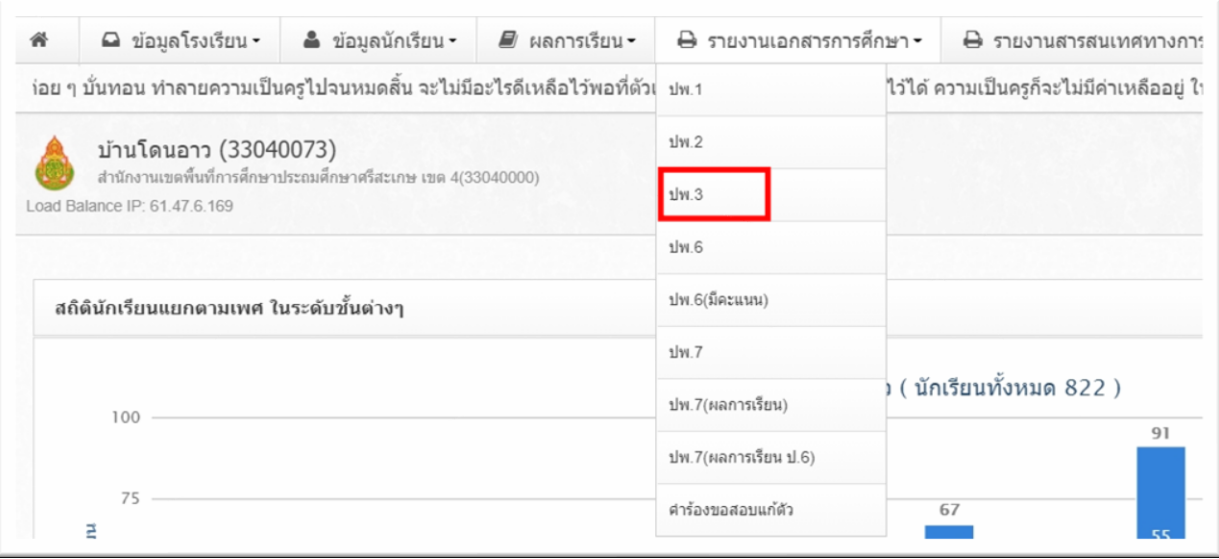

ภาพที่ 3 เมนู ปพ.3

## 4. คลิกเลือกที่เมนู ปพ.3 ให้ไปในส่วนรายงาน ปพ.3 ส่ง สทศ.(เฉพาะ ม.3,ม.6) ดังภาพที่ 4

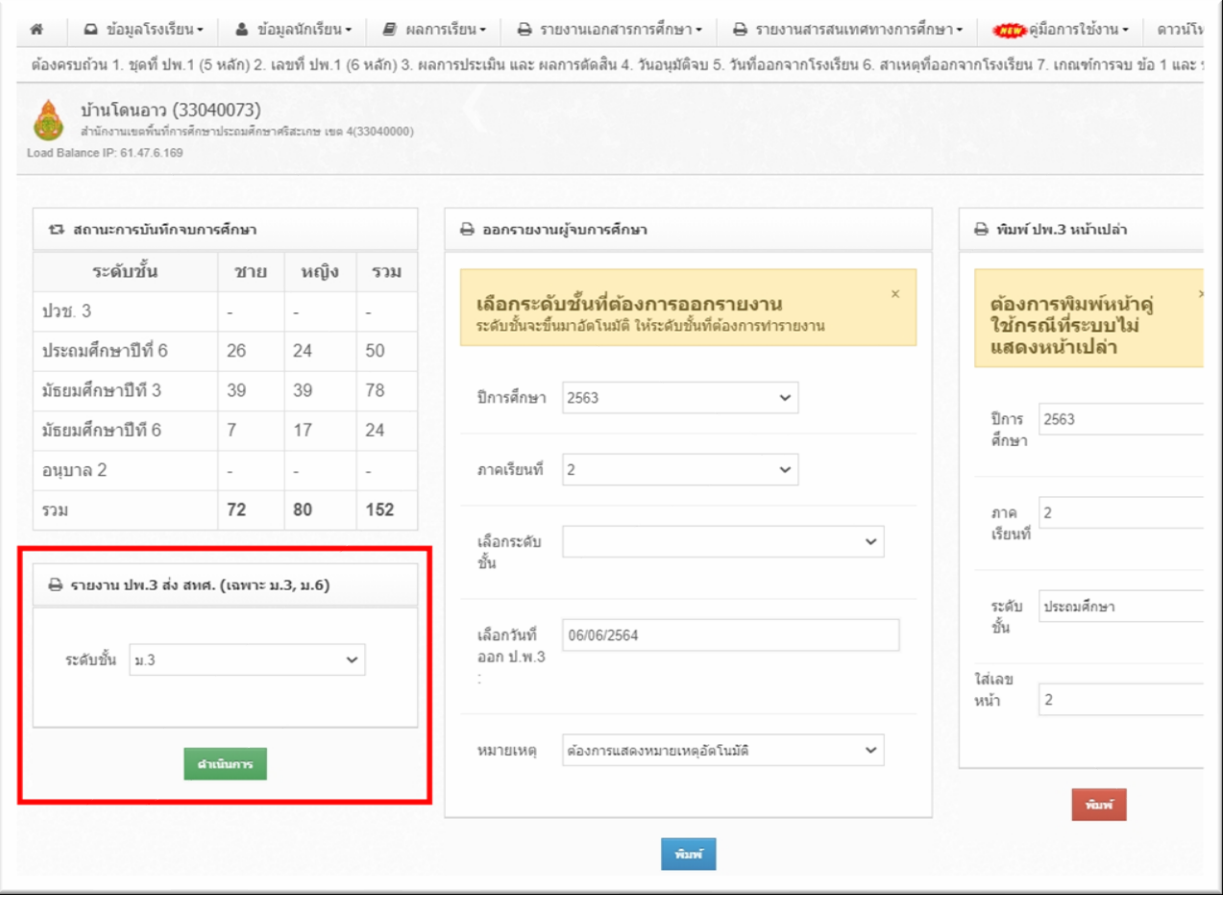

ภาพที่4 รายงาน ปพ.3 ส่ง สทศ.(เฉพาะ ม.3,ม.6)

5. เมนูเลือกระดับชั้น แล้วคลิกที่ปุ่มดำเนินการ จะปรากฏข้อมูล ดังภาพที่ 5

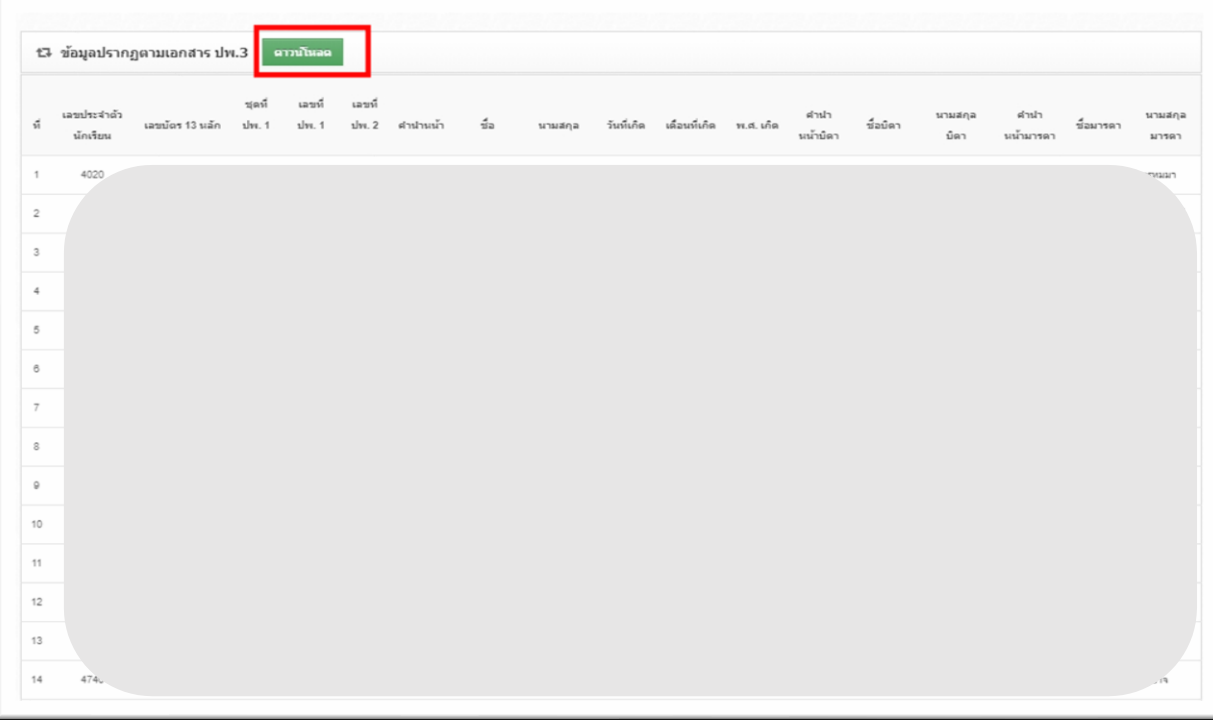

ภาพที่5ข ้อมูล ปพ.3 ให้ทำการคลิกที่ปุ่มสีเขียวดาวน์โหลด

\*\*\*\*\*\*\*\*\*\*\*\*\*\*\*\*\*\*\*\*\*\*\*\*\*\*\*\*\*\*\*\*\*\*\*\*\*\*\*\*\*\*\*\*

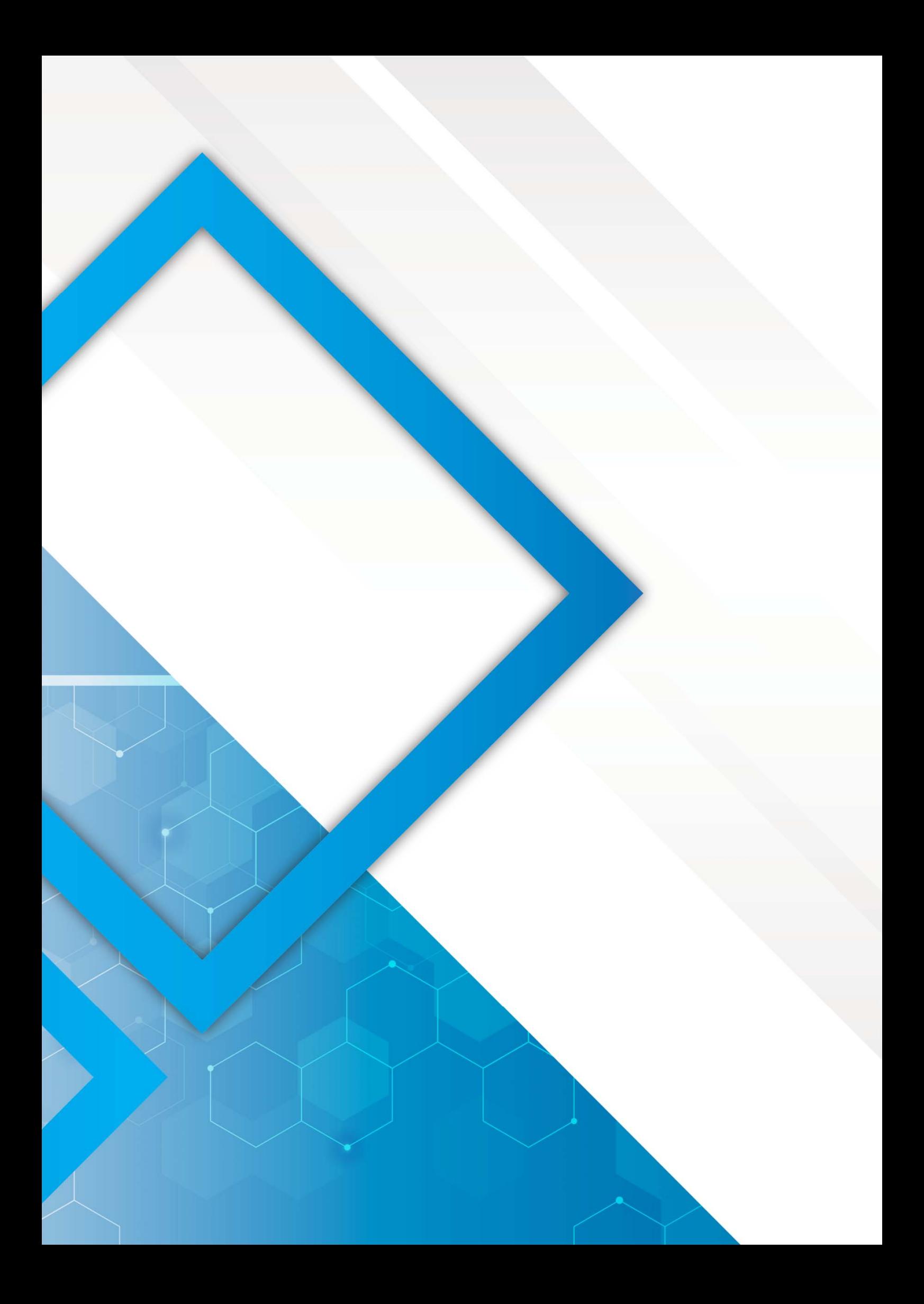